FATEK AUTOMATION Corporation

# **FB Series SIO Driver**

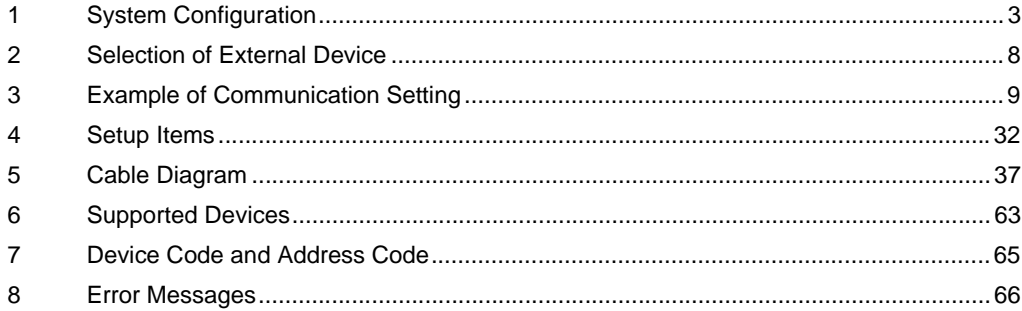

#### Introduction

This manual describes how to connect the Display and the External Device.

In this manual, the connection procedure will be described by following the sections below:

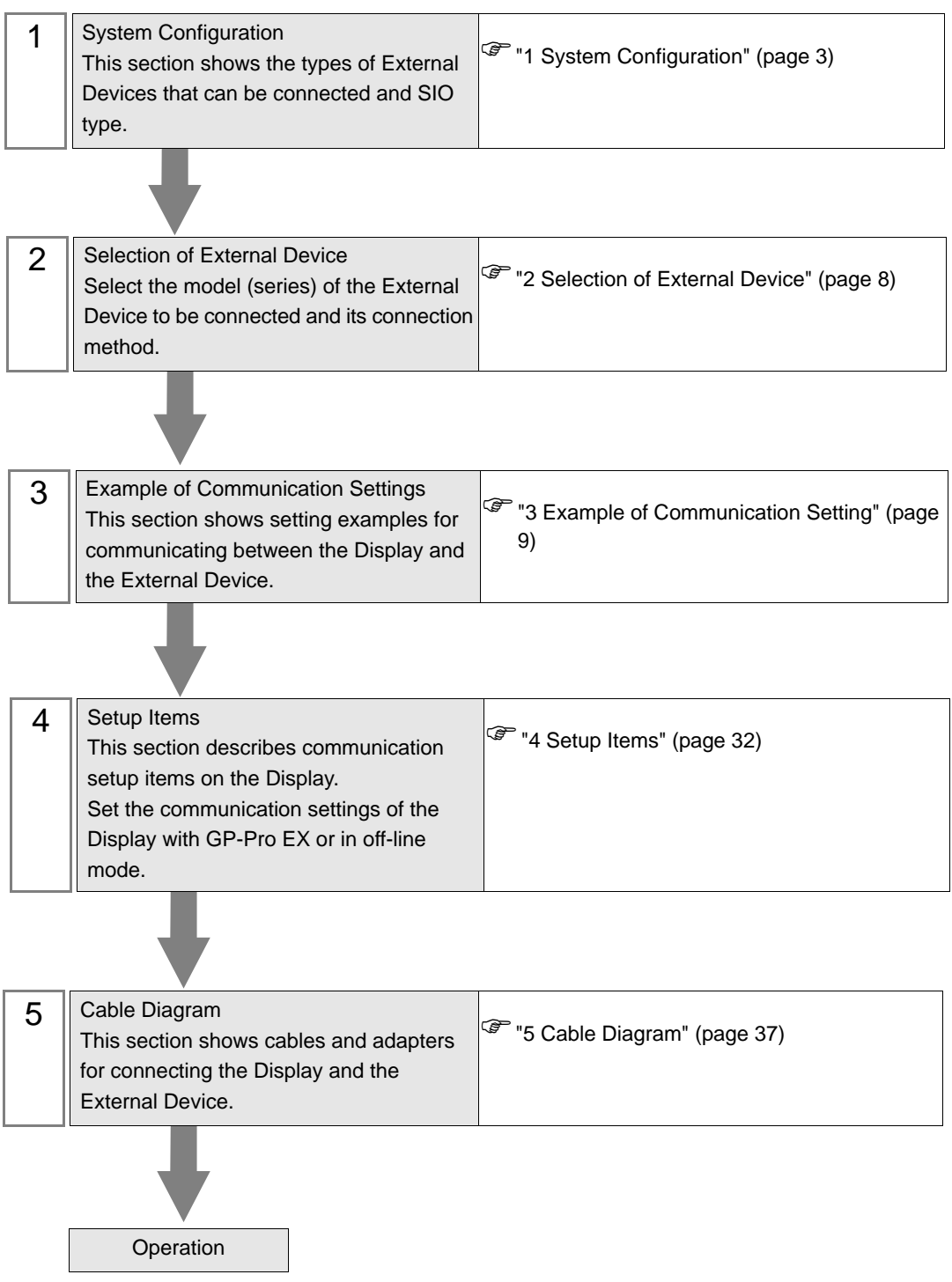

# <span id="page-2-0"></span>1 System Configuration

The following shows the system configuration where the External Device of FATEK AUTOMATION Corporation and the Display are connected.

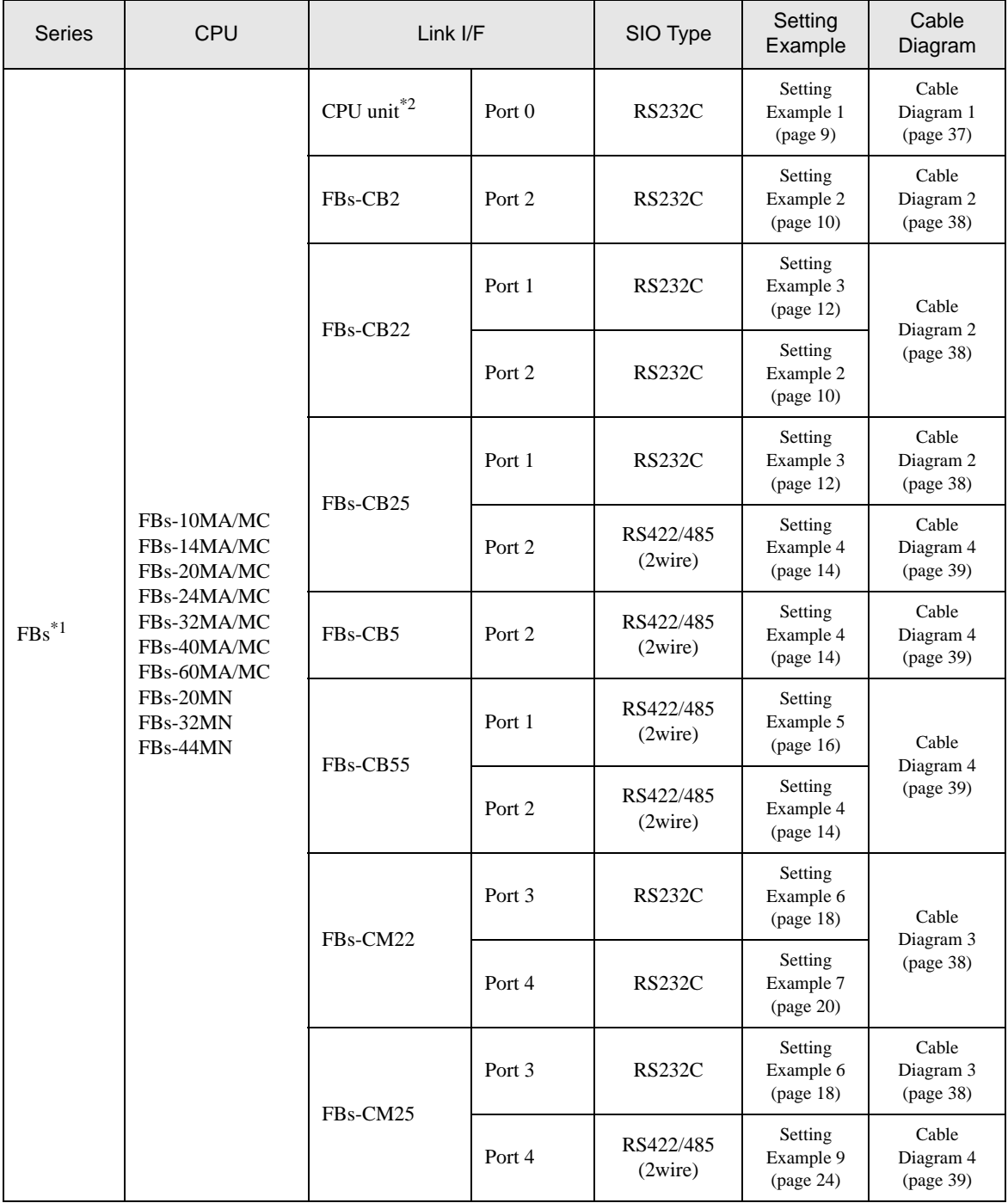

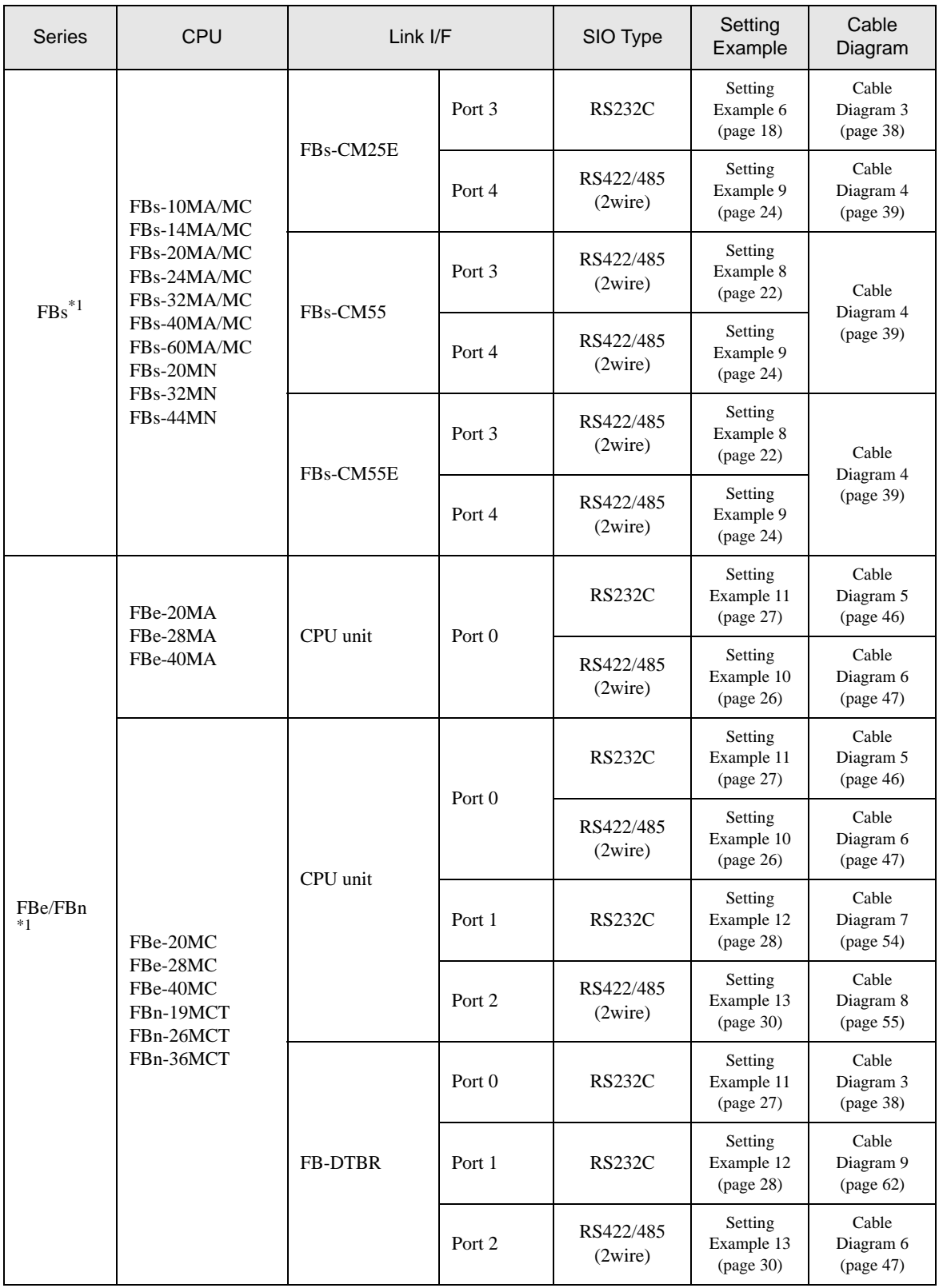

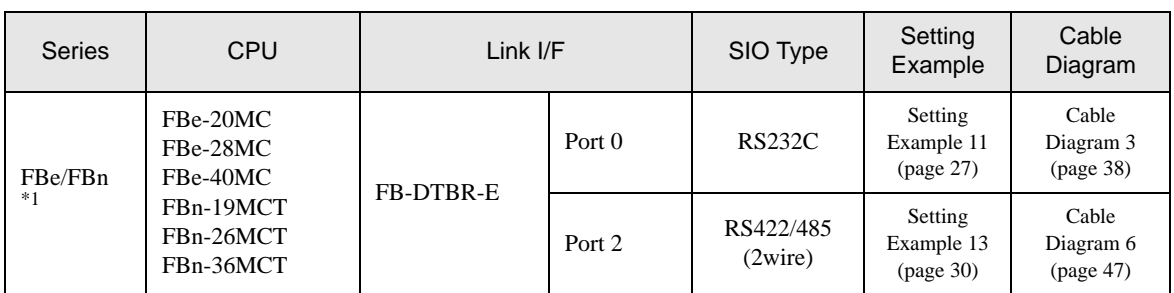

\*1 Set the software's interface to "Standard Interface". Refer to your External Device manual for the correct settings.

\*2 Available only with a CPU incorporating an RS232 port.

# Connection Configuration

• 1:1 Connection

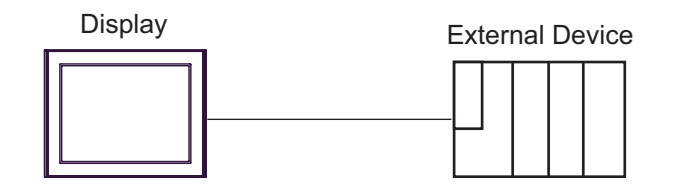

• 1:n Connection

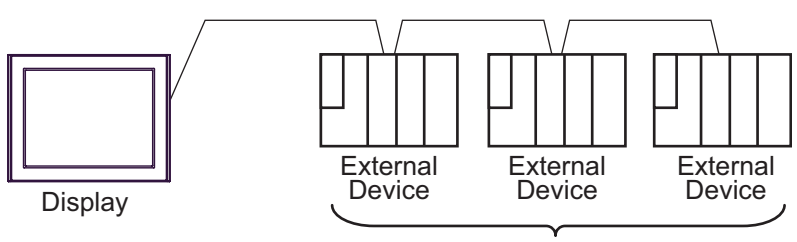

Maximum 16 units

# <span id="page-5-2"></span>■ COM Port on IPC

When the External Device is connected to the IPC, the COM port available depends on the series and SIO type. Refer to your IPC manual for details.

#### Usable Port

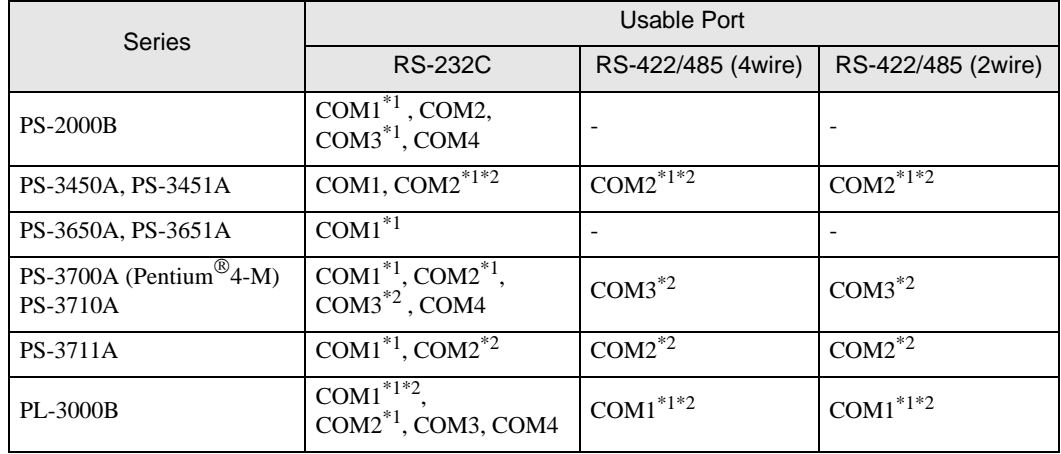

<span id="page-5-0"></span>\*1 You can switch between RI and 5V. Use the selector switch on the IPC for switching.

<span id="page-5-1"></span>\*2 You need to set the SIO type using the DIP switches. Configure the following settings according to your SIO type.

DIP Switch Setting: RS-232C

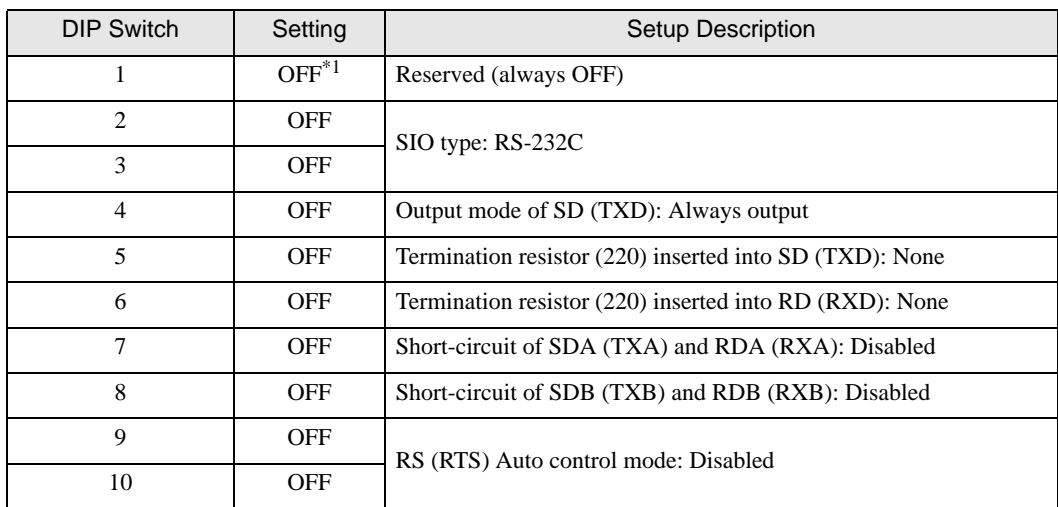

\*1 Set this to ON only when PS-3450A or PS-3451A is used.

DIP Switch Setting: RS-422/485 (4wire)

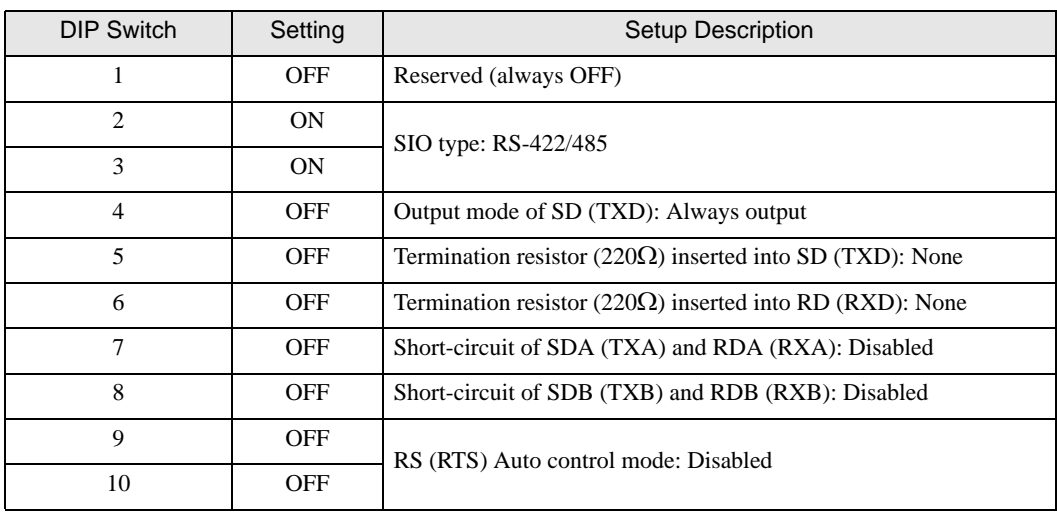

#### DIP Switch Setting: RS-422/485 (2wire)

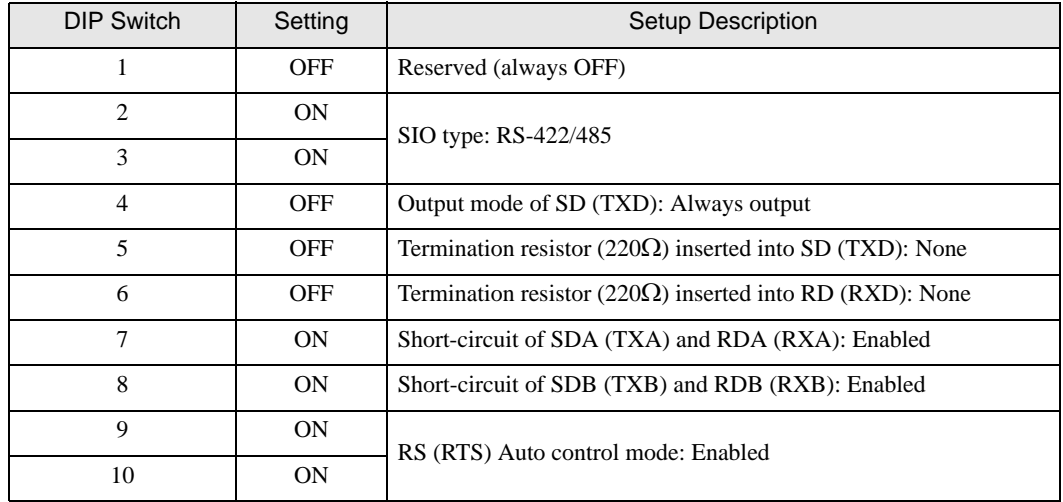

# <span id="page-7-0"></span>2 Selection of External Device

Select the External Device to be connected to the Display.

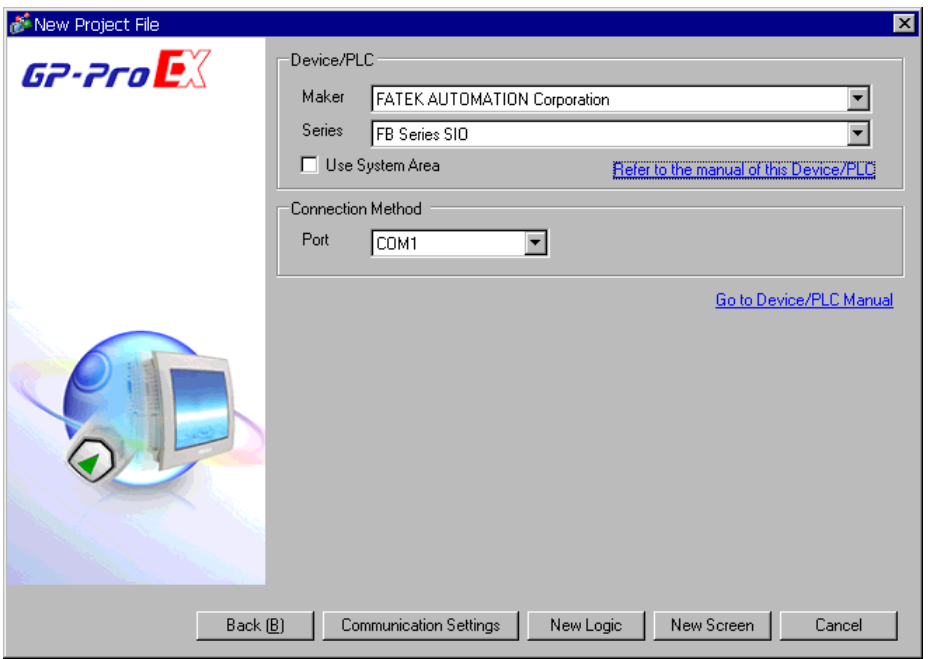

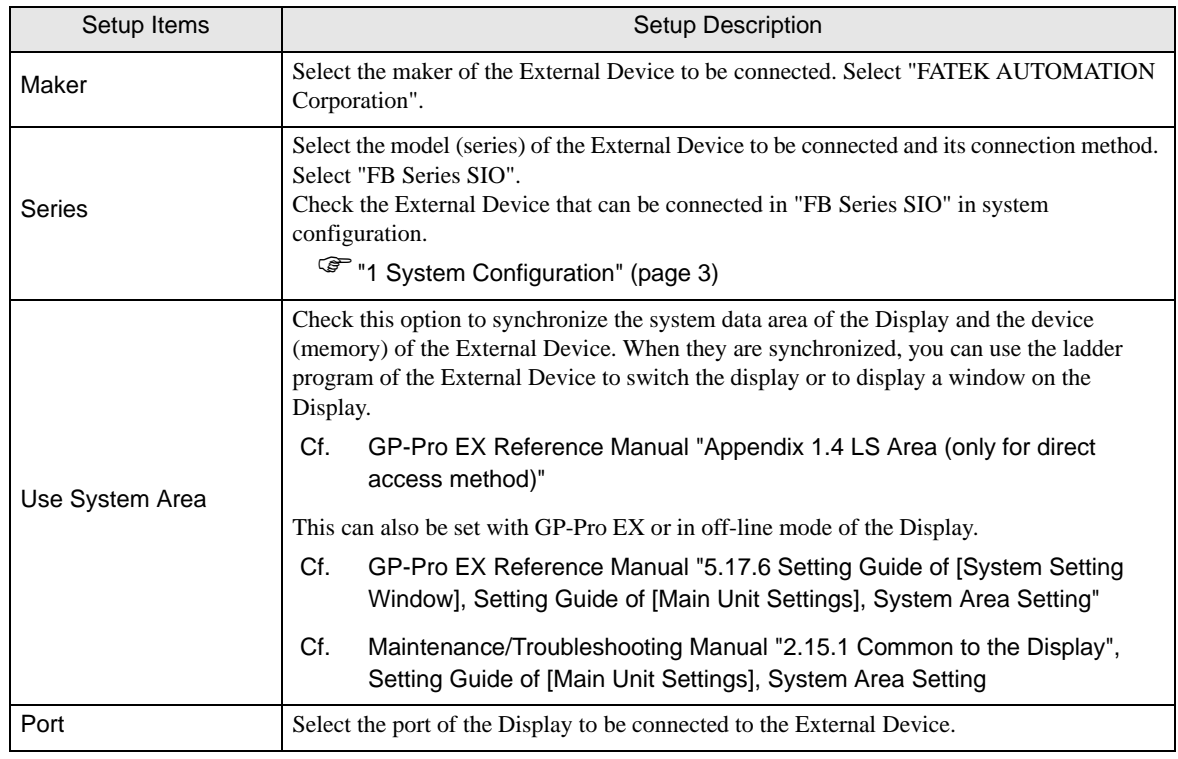

# <span id="page-8-0"></span>3 Example of Communication Setting

The following shows examples of communication settings for the Display and the External Device, which are recommended by Pro-face.

## <span id="page-8-1"></span>3.1 Setting Example 1

# ■ Settings of GP-Pro EX

#### Communication Settings

To display the setting screen, select [Device/PLC Settings] from [System setting window] in the workspace.

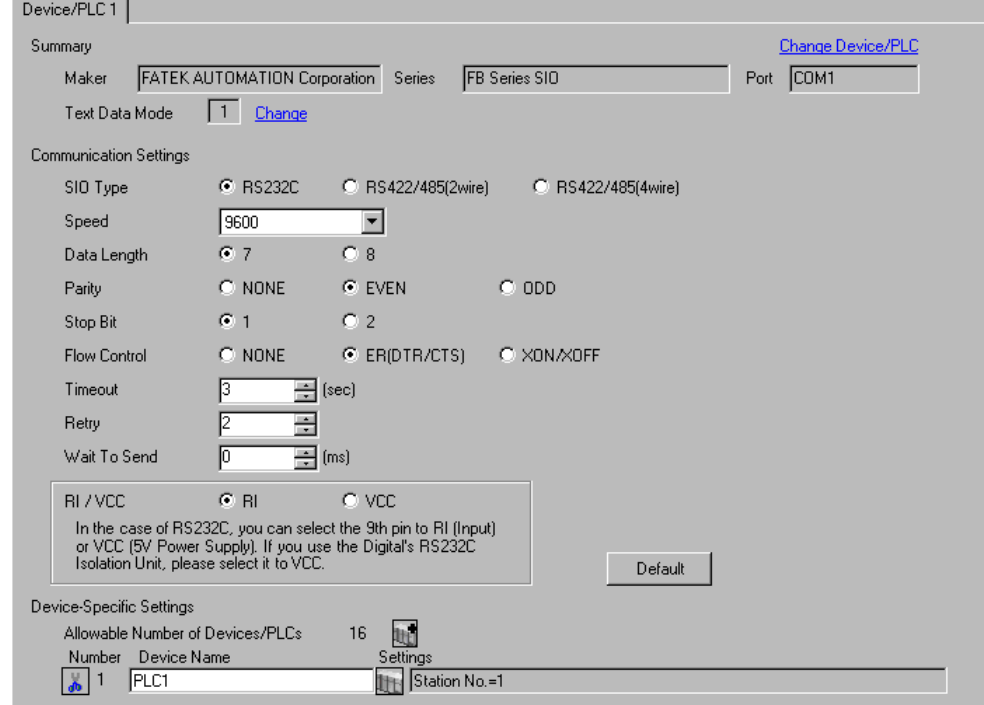

#### ◆ Device Setting

To display the setting screen, click  $\|\cdot\|$ . ([Setting]) of the External Device you want to set from [Device-Specific Settings] of [Device/PLC Settings].

To connect multiple External Devices, click  $\|\cdot\|$  from [Device-Specific Settings] of [Device/PLC Settings] to add External Devices.

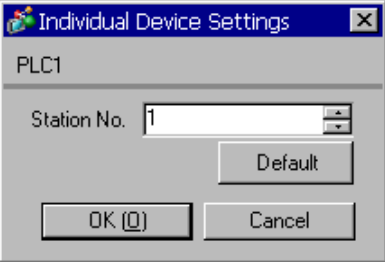

## ■ Settings of External Device

The communication setting is fixed.

# <span id="page-9-0"></span>3.2 Setting Example 2

- Settings of GP-Pro EX
- Communication Settings

To display the setting screen, select [Device/PLC Settings] from [System setting window] in the workspace.

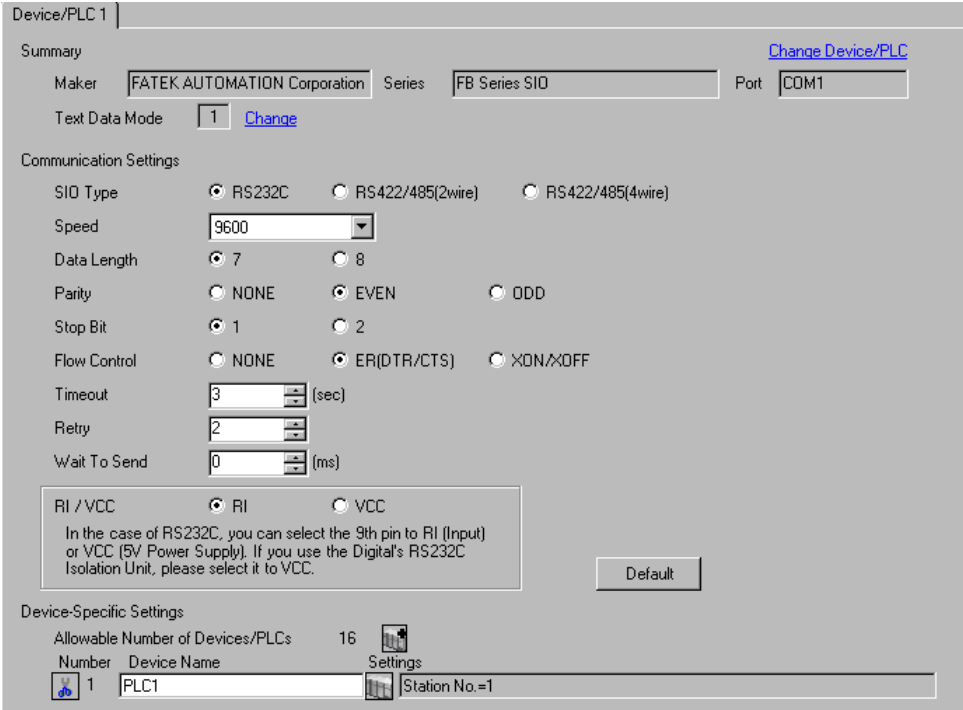

#### ◆ Device Setting

To display the setting screen, click [[Getting]) of the External Device you want to set from [Device-Specific Settings] of [Device/PLC Settings].

To connect multiple External Devices, click  $\frac{1}{2}$  from [Device-Specific Settings] of [Device/PLC Settings] to add External Devices.

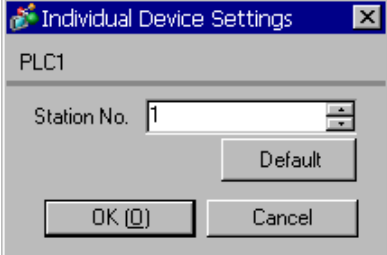

# ■ Settings of External Device

Use the ladder software (WinProladder) for communication settings. After completing the settings, reboot the External Device to enable them. Refer to your External Device manual for details.

- 1 Start up the ladder software (WinProladder).
- 2 Select [Setting] [Port 2 Parameter] from the [PLC] menu.
- 3 In the [Comm. Parameter Setting] dialog box, set the following parameters.

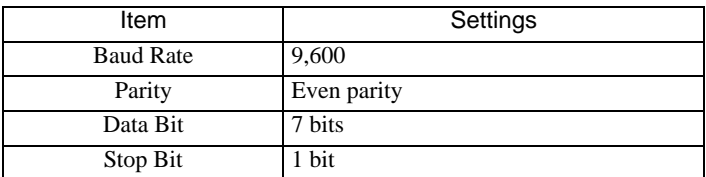

4 Click [OK] to complete the port settings.

# <span id="page-11-0"></span>3.3 Setting Example 3

- Settings of GP-Pro EX
- Communication Settings

To display the setting screen, select [Device/PLC Settings] from [System setting window] in the workspace.

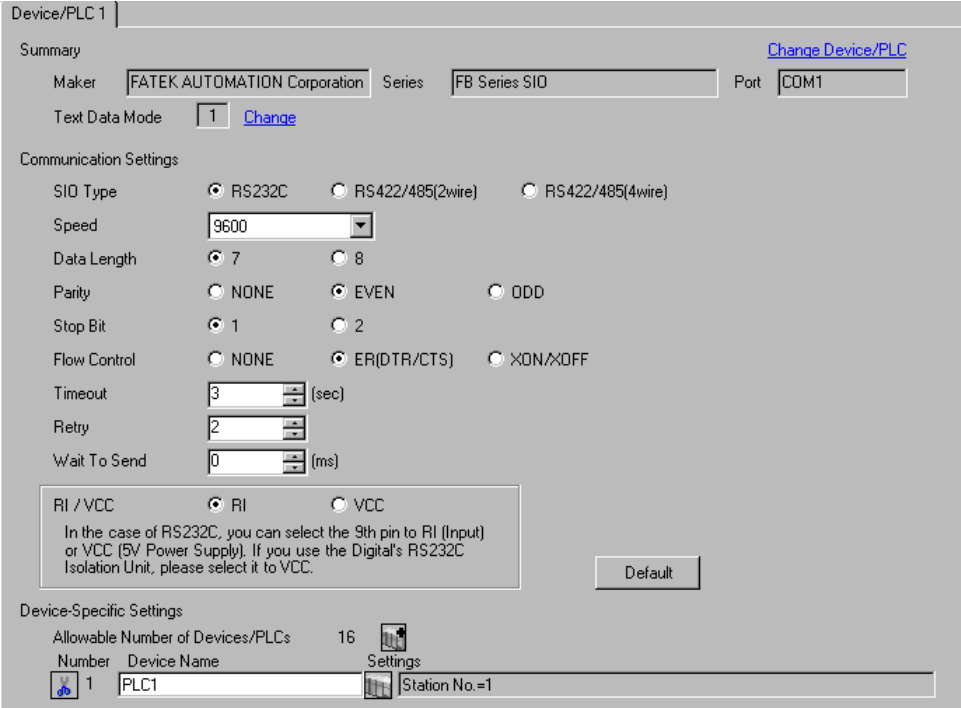

#### ◆ Device Setting

To display the setting screen, click [[Getting]) of the External Device you want to set from [Device-Specific Settings] of [Device/PLC Settings].

To connect multiple External Devices, click  $\frac{1}{2}$  from [Device-Specific Settings] of [Device/PLC Settings] to add External Devices.

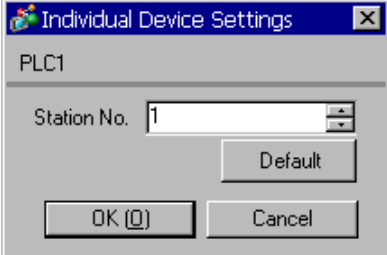

# ■ Settings of External Device

Use the ladder software (WinProladder) for communication settings. After completing the settings, reboot the External Device to enable them. Refer to your External Device manual for details.

- 1 Start up the ladder software (WinProladder).
- 2 Select [Setting] [Port 1 Parameter] from the [PLC] menu.
- 3 In the [Comm. Parameter Setting] dialog box, set the following parameters.

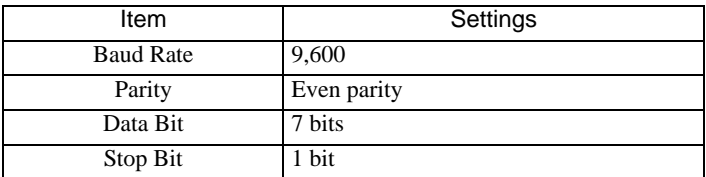

4 Click [OK] to complete the port settings.

# <span id="page-13-0"></span>3.4 Setting Example 4

- Settings of GP-Pro EX
- Communication Settings

To display the setting screen, select [Device/PLC Settings] from [System setting window] in the workspace.

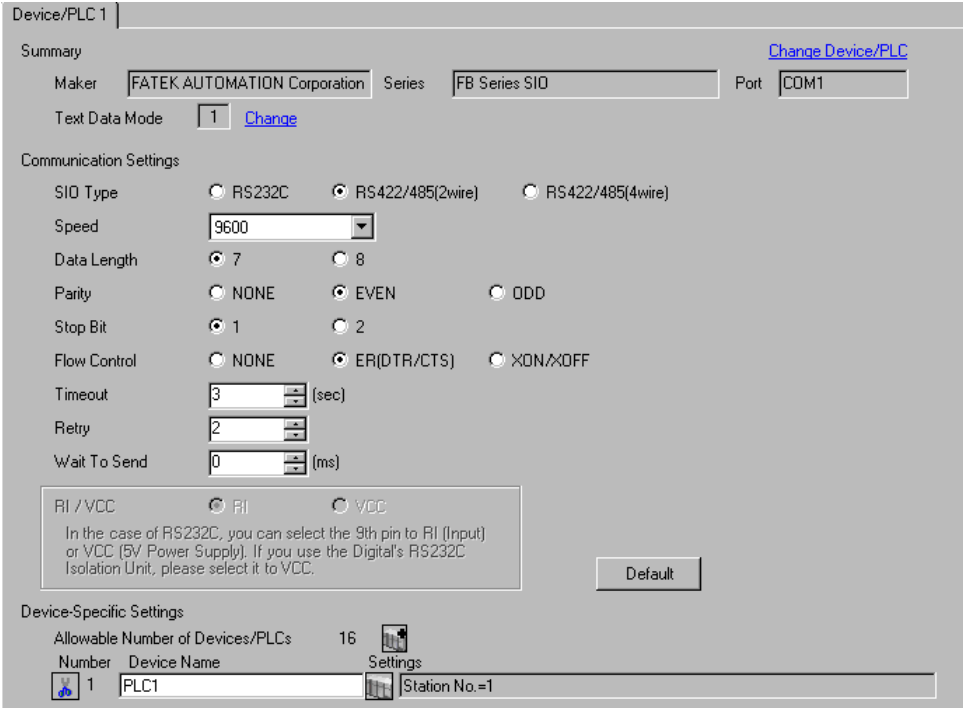

#### ◆ Device Setting

To display the setting screen, click [[Getting]) of the External Device you want to set from [Device-Specific Settings] of [Device/PLC Settings].

To connect multiple External Devices, click  $\frac{1}{2}$  from [Device-Specific Settings] of [Device/PLC Settings] to add External Devices.

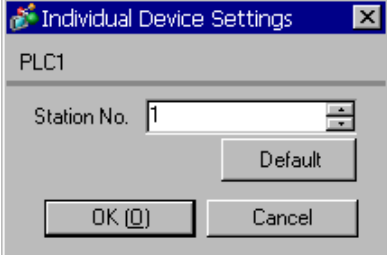

# ■ Settings of External Device

Use the ladder software (WinProladder) for communication settings. After completing the settings, reboot the External Device to enable them. Refer to your External Device manual for details.

- 1 Start up the ladder software (WinProladder).
- 2 Select [Setting] [Port 2 Parameter] from the [PLC] menu.
- 3 In the [Comm. Parameter Setting] dialog box, set the following parameters.

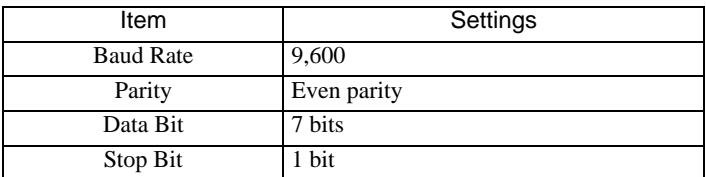

4 Click [OK] to complete the port settings.

# <span id="page-15-0"></span>3.5 Setting Example 5

- Settings of GP-Pro EX
- Communication Settings

To display the setting screen, select [Device/PLC Settings] from [System setting window] in the workspace.

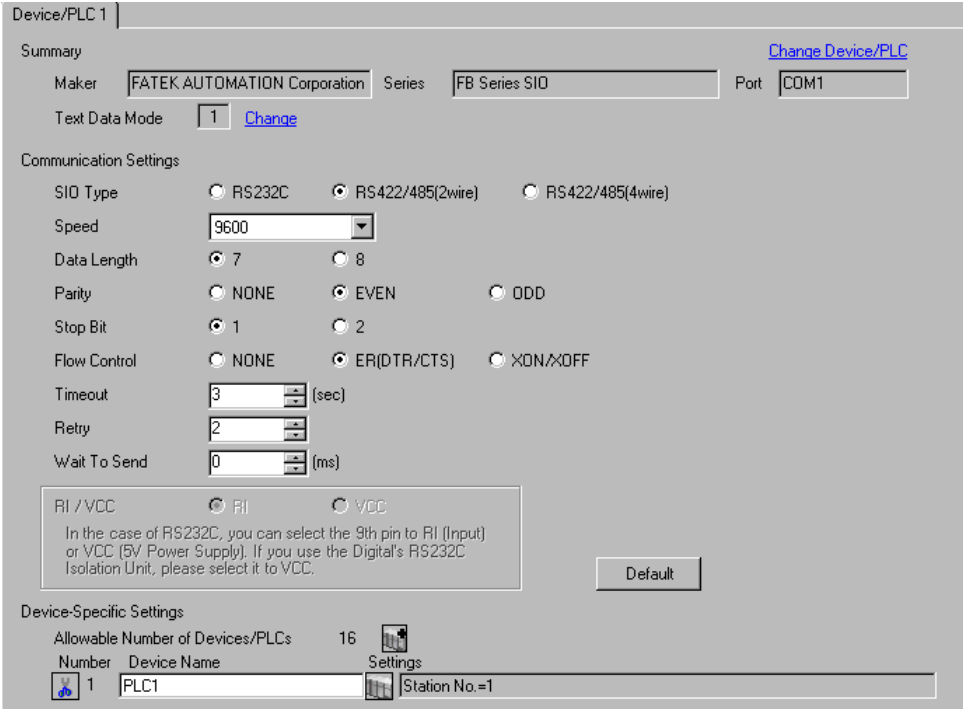

#### ◆ Device Setting

To display the setting screen, click [[Getting]) of the External Device you want to set from [Device-Specific Settings] of [Device/PLC Settings].

To connect multiple External Devices, click  $\frac{1}{2}$  from [Device-Specific Settings] of [Device/PLC Settings] to add External Devices.

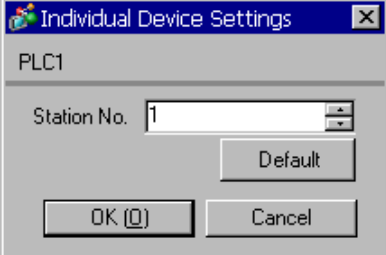

# ■ Settings of External Device

Use the ladder software (WinProladder) for communication settings. After completing the settings, reboot the External Device to enable them. Refer to your External Device manual for details.

- 1 Start up the ladder software (WinProladder).
- 2 Select [Setting] [Port 1 Parameter] from the [PLC] menu.
- 3 In the [Comm. Parameter Setting] dialog box, set the following parameters.

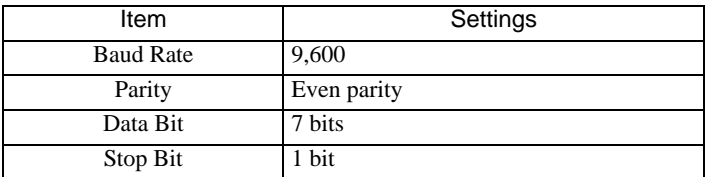

4 Click [OK] to complete the port settings.

# <span id="page-17-0"></span>3.6 Setting Example 6

- Settings of GP-Pro EX
- Communication Settings

To display the setting screen, select [Device/PLC Settings] from [System setting window] in the workspace.

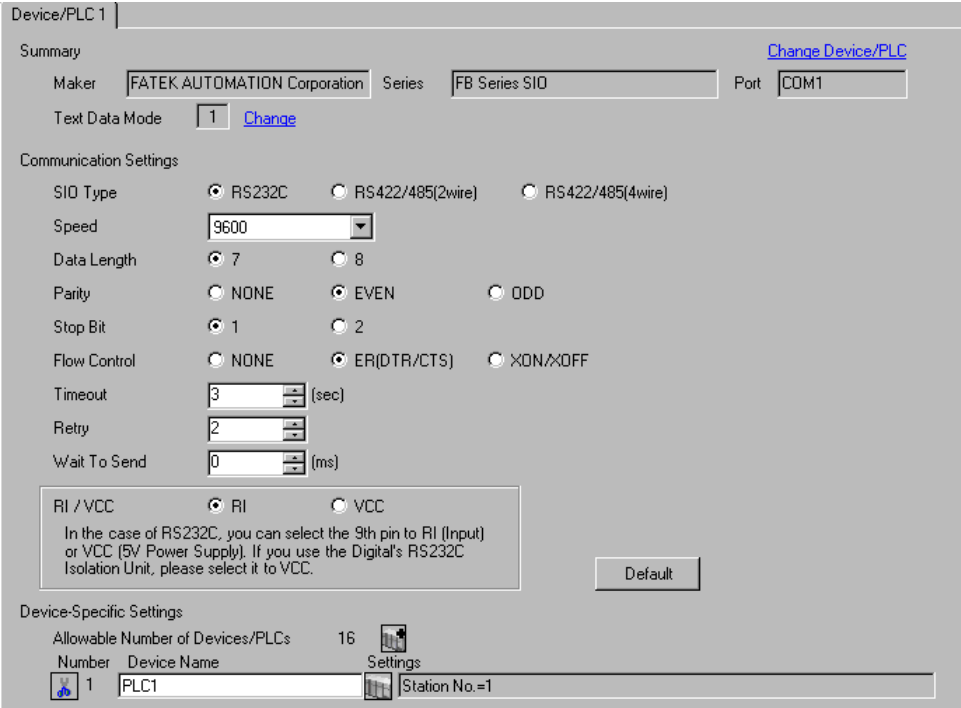

#### ◆ Device Setting

To display the setting screen, click [[Getting]) of the External Device you want to set from [Device-Specific Settings] of [Device/PLC Settings].

To connect multiple External Devices, click  $\frac{1}{2}$  from [Device-Specific Settings] of [Device/PLC Settings] to add External Devices.

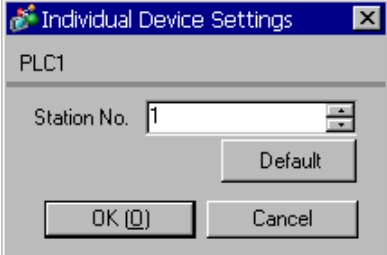

# ■ Settings of External Device

Use the ladder software (WinProladder) for communication settings. After completing the settings, reboot the External Device to enable them. Refer to your External Device manual for details.

- 1 Start up the ladder software (WinProladder).
- 2 Select [Setting] [Port 3 Parameter] from the [PLC] menu.
- 3 In the [Comm. Parameter Setting] dialog box, set the following parameters.

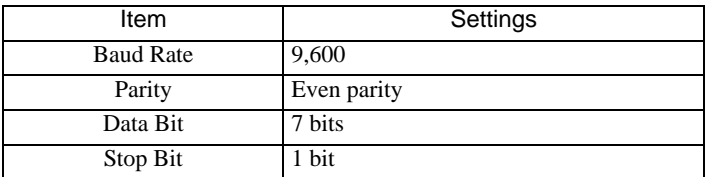

4 Click [OK] to complete the port settings.

# <span id="page-19-0"></span>3.7 Setting Example 7

- Settings of GP-Pro EX
- Communication Settings

To display the setting screen, select [Device/PLC Settings] from [System setting window] in the workspace.

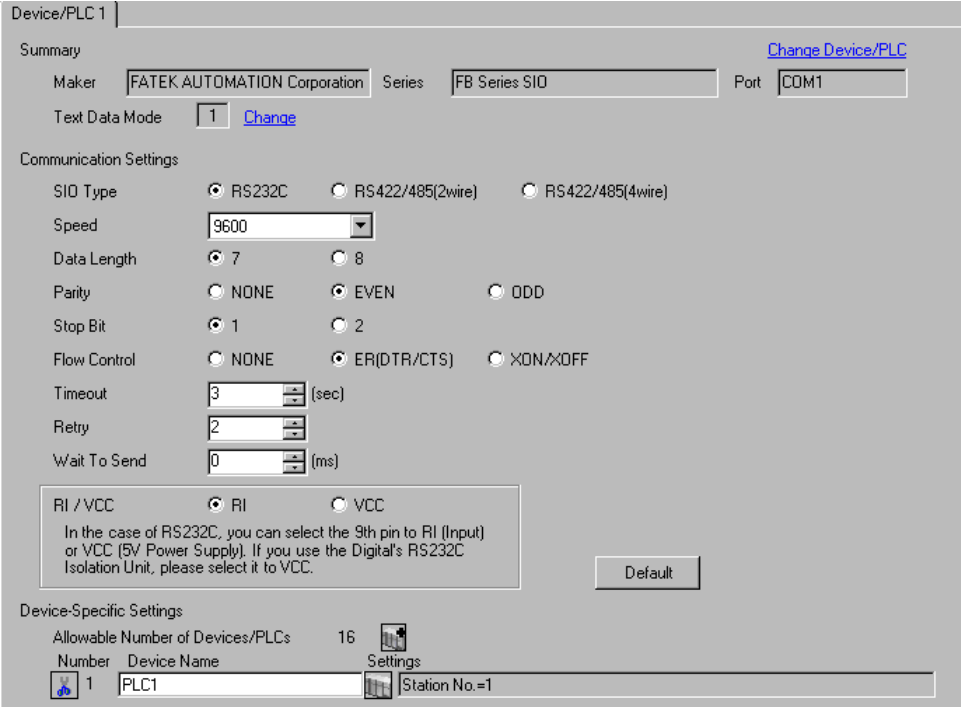

#### ◆ Device Setting

To display the setting screen, click [[Getting]) of the External Device you want to set from [Device-Specific Settings] of [Device/PLC Settings].

To connect multiple External Devices, click  $\frac{1}{2}$  from [Device-Specific Settings] of [Device/PLC Settings] to add External Devices.

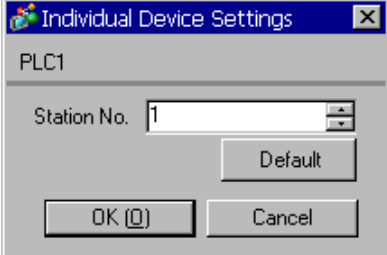

# ■ Settings of External Device

Use the ladder software (WinProladder) for communication settings. After completing the settings, reboot the External Device to enable them. Refer to your External Device manual for details.

- 1 Start up the ladder software (WinProladder).
- 2 Select [Setting] [Port 4 Parameter] from the [PLC] menu.
- 3 In the [Comm. Parameter Setting] dialog box, set the following parameters.

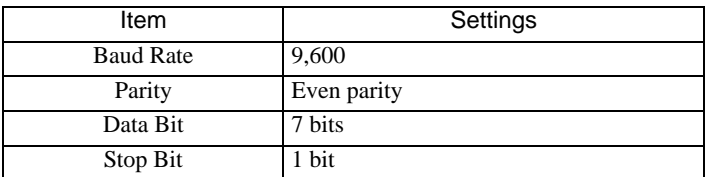

4 Click [OK] to complete the port settings.

# <span id="page-21-0"></span>3.8 Setting Example 8

- Settings of GP-Pro EX
- Communication Settings

To display the setting screen, select [Device/PLC Settings] from [System setting window] in the workspace.

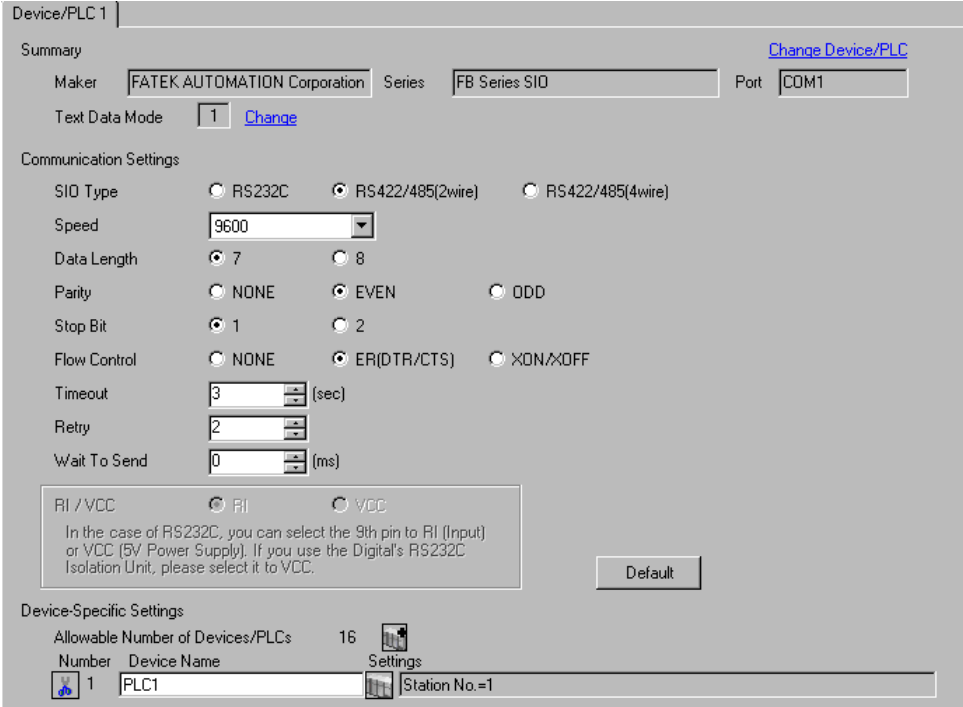

#### ◆ Device Setting

To display the setting screen, click [[Getting]) of the External Device you want to set from [Device-Specific Settings] of [Device/PLC Settings].

To connect multiple External Devices, click  $\frac{1}{2}$  from [Device-Specific Settings] of [Device/PLC Settings] to add External Devices.

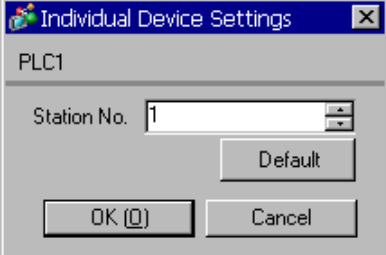

# ■ Settings of External Device

Use the ladder software (WinProladder) for communication settings. After completing the settings, reboot the External Device to enable them. Refer to your External Device manual for details.

- 1 Start up the ladder software (WinProladder).
- 2 Select [Setting] [Port 3 Parameter] from the [PLC] menu.
- 3 In the [Comm. Parameter Setting] dialog box, set the following parameters.

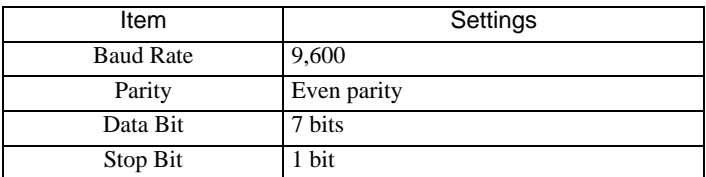

4 Click [OK] to complete the port settings.

# <span id="page-23-0"></span>3.9 Setting Example 9

- Settings of GP-Pro EX
- Communication Settings

To display the setting screen, select [Device/PLC Settings] from [System setting window] in the workspace.

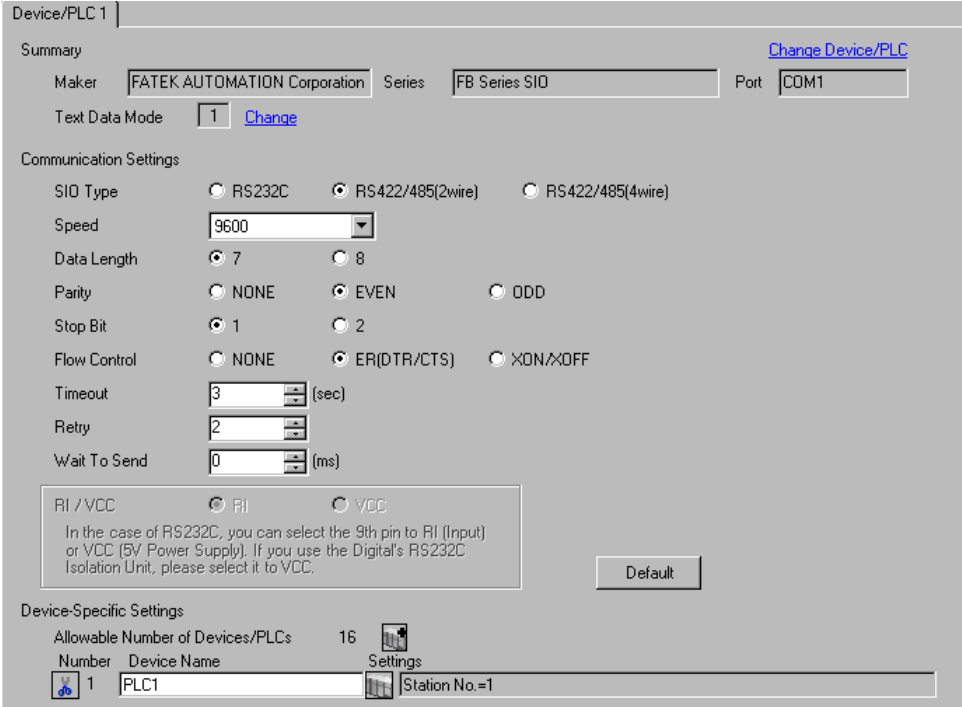

#### ◆ Device Setting

To display the setting screen, click [[Getting]) of the External Device you want to set from [Device-Specific Settings] of [Device/PLC Settings].

To connect multiple External Devices, click  $\frac{1}{2}$  from [Device-Specific Settings] of [Device/PLC Settings] to add External Devices.

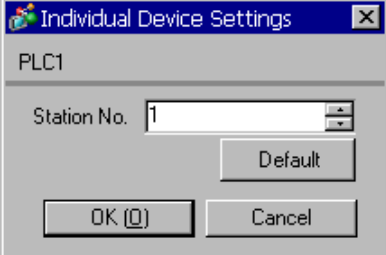

# ■ Settings of External Device

Use the ladder software (WinProladder) for communication settings. After completing the settings, reboot the External Device to enable them. Refer to your External Device manual for details.

- 1 Start up the ladder software (WinProladder).
- 2 Select [Setting] [Port 4 Parameter] from the [PLC] menu.
- 3 In the [Comm. Parameter Setting] dialog box, set the following parameters.

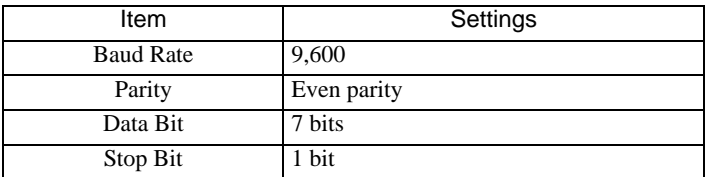

4 Click [OK] to complete the port settings.

## <span id="page-25-0"></span>3.10 Setting Example 10

- Settings of GP-Pro EX
- ◆ Communication Settings

To display the setting screen, select [Device/PLC Settings] from [System setting window] in the workspace.

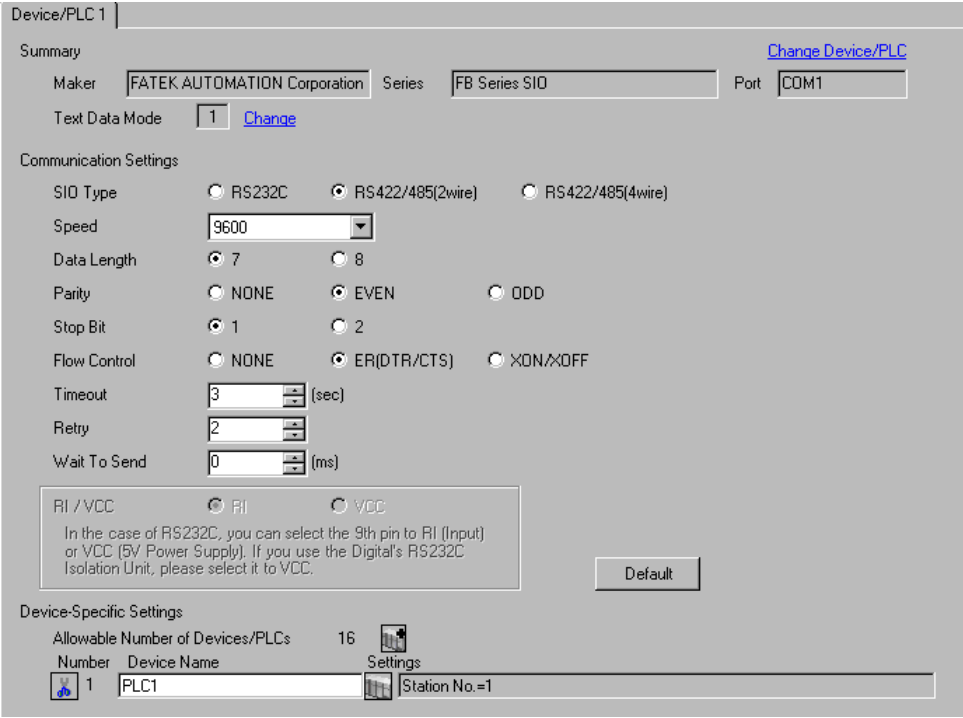

 $NOTE$ 

• For 1:n connection, set [Wait To Send] to a value of the PLC scan time plus 5ms or more.

#### ◆ Device Setting

To display the setting screen, click  $\mathbb{H}$  ([Setting]) of the External Device you want to set from [Device-Specific Settings] of [Device/PLC Settings].

To connect multiple External Devices, click  $\|\cdot\|$  from [Device-Specific Settings] of [Device/PLC Settings] to add External Devices.

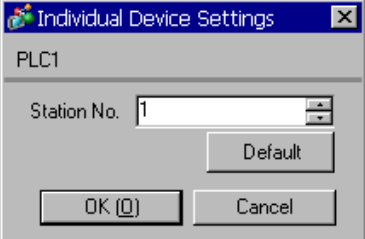

## ■ Settings of External Device

The communication setting is fixed.

## <span id="page-26-0"></span>3.11 Setting Example 11

- Settings of GP-Pro EX
- ◆ Communication Settings

To display the setting screen, select [Device/PLC Settings] from [System setting window] in the workspace.

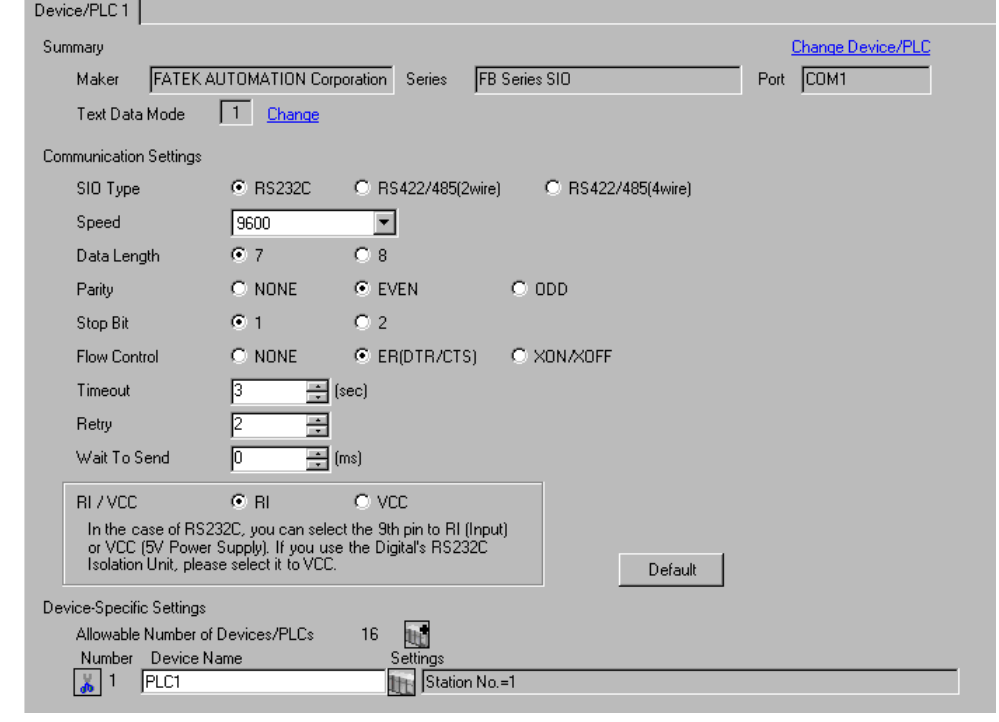

**NOTE** 

• For 1:n connection, set [Wait To Send] to a value of the PLC scan time plus 5ms or more.

#### ◆ Device Setting

To display the setting screen, click [[]. ([Setting]) of the External Device you want to set from [Device-Specific Settings] of [Device/PLC Settings].

To connect multiple External Devices, click  $\frac{1}{2}$  from [Device-Specific Settings] of [Device/PLC Settings] to add External Devices.

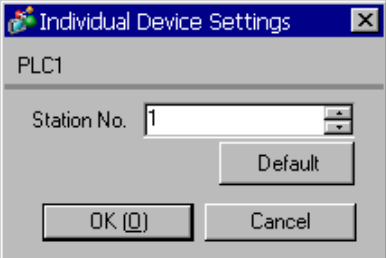

■ Settings of External Device

The communication setting is fixed.

# <span id="page-27-0"></span>3.12 Setting Example 12

Communication Settings

To display the setting screen, select [Device/PLC Settings] from [System setting window] in the workspace.

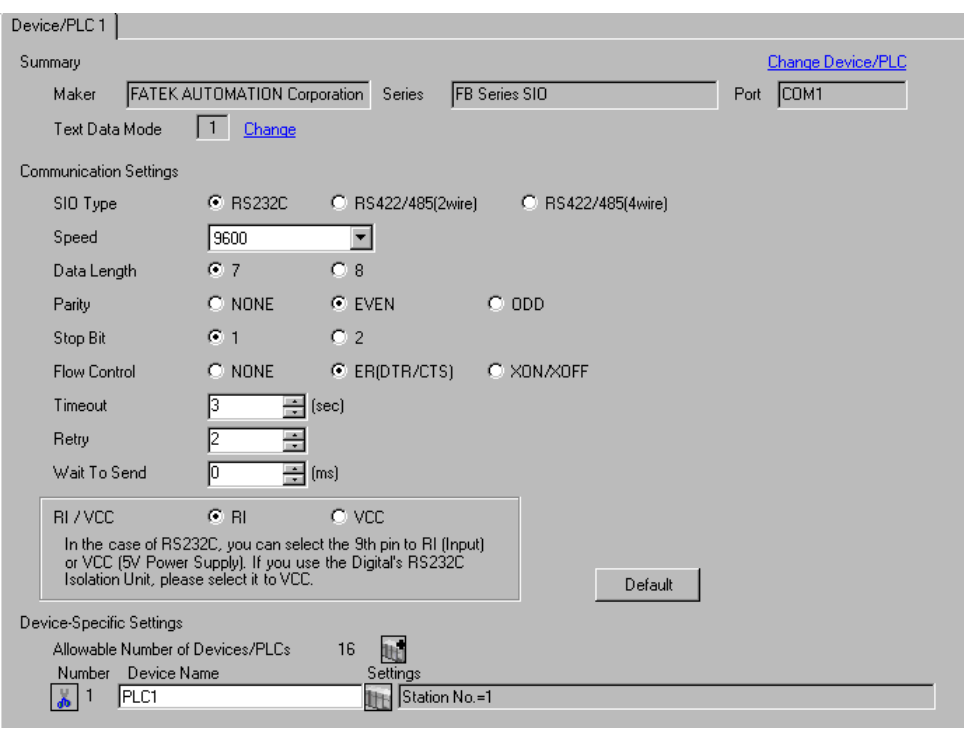

**NOTE** 

• For 1:n connection, set [Wait To Send] to a value of the PLC scan time plus 5ms or more.

#### ◆ Device Setting

To display the setting screen, click [[Retting]) of the External Device you want to set from [Device-Specific Settings] of [Device/PLC Settings].

To connect multiple External Devices, click  $\|\cdot\|$  from [Device-Specific Settings] of [Device/PLC Settings] to add External Devices.

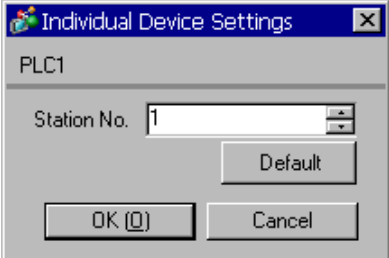

# ■ Settings of External Device

Use the ladder software (WinProladder) for communication settings. After completing the settings, reboot the External Device to enable them. Refer to your External Device manual for details.

- 1 Start up the ladder software (WinProladder).
- 2 Select [Setting] [Port 1 Parameter] from the [PLC] menu.
- 3 In the [Comm. Parameter Setting] dialog box, set the following parameters.

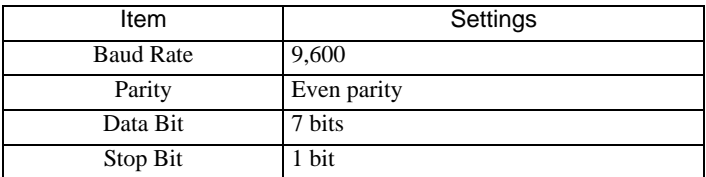

4 Click [OK] to complete the port settings.

## <span id="page-29-0"></span>3.13 Setting Example 13

- Settings of GP-Pro EX
- Communication Settings

To display the setting screen, select [Device/PLC Settings] from [System setting window] in the workspace.

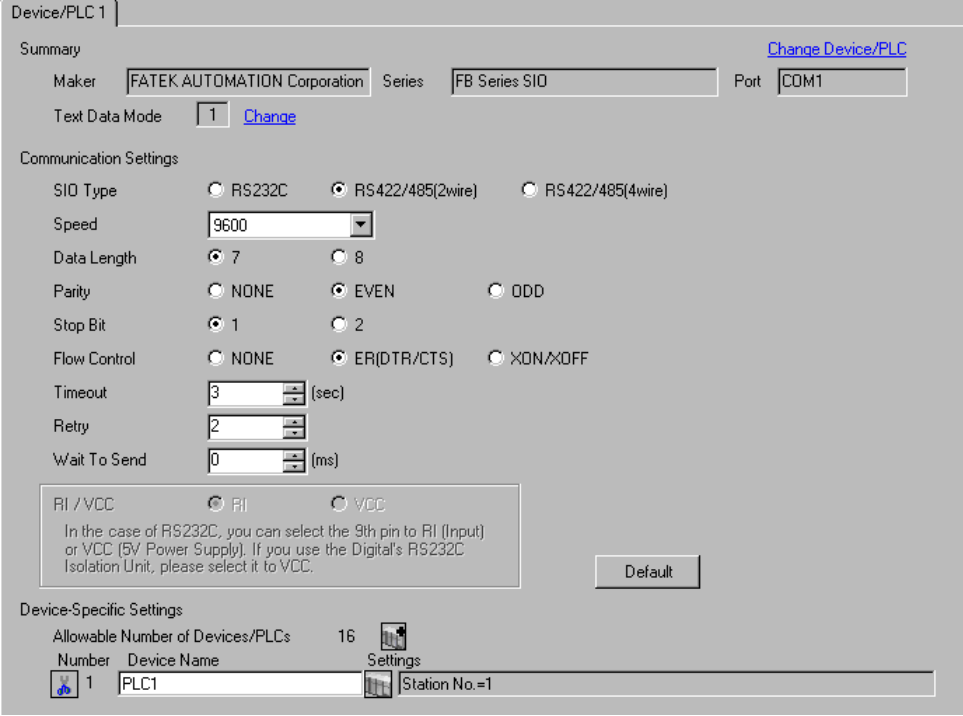

 $NOTE$ 

• For 1:n connection, set [Wait To Send] to a value of the PLC scan time plus 5ms or more.

#### ◆ Device Setting

To display the setting screen, click  $\mathbb{F}$  ([Setting]) of the External Device you want to set from [Device-Specific Settings] of [Device/PLC Settings].

To connect multiple External Devices, click  $\|\cdot\|$  from [Device-Specific Settings] of [Device/PLC Settings] to add External Devices.

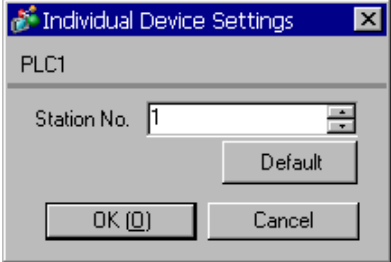

# ■ Settings of External Device

Use the ladder software (WinProladder) for communication settings. After completing the settings, reboot the External Device to enable them. Refer to your External Device manual for details.

- 1 Start up the ladder software (WinProladder).
- 2 Select [Setting] [Port 2 Parameter] from the [PLC] menu.
- 3 In the [Comm. Parameter Setting] dialog box, set the following parameters.

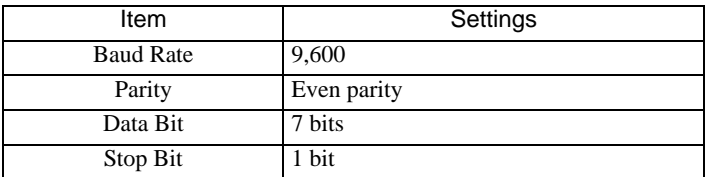

4 Click [OK] to complete the port settings.

# <span id="page-31-0"></span>4 Setup Items

Set the communication settings of the Display with GP-Pro Ex or in off-line mode of the Display. The setting of each parameter must match that of the External Device.

)["3 Example of Communication Setting" \(page 9\)](#page-8-0)

# 4.1 Setup Items in GP-Pro EX

# Communication Settings

To display the setting screen, select [Device/PLC Settings] from [System setting window] in the workspace.

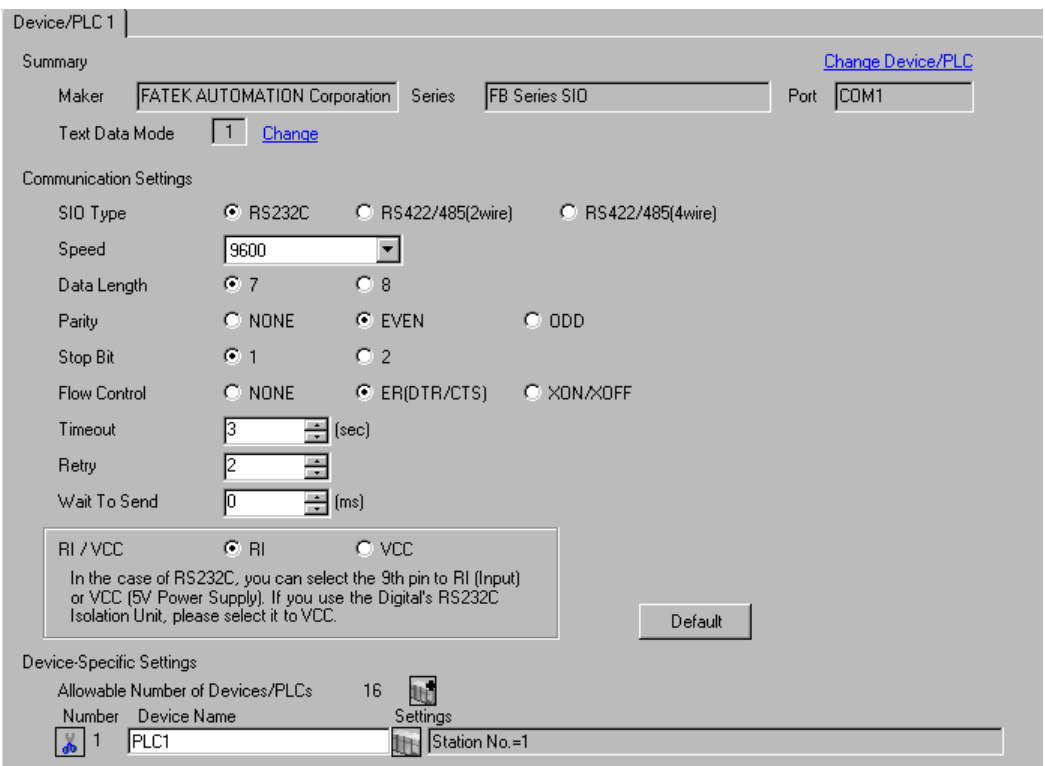

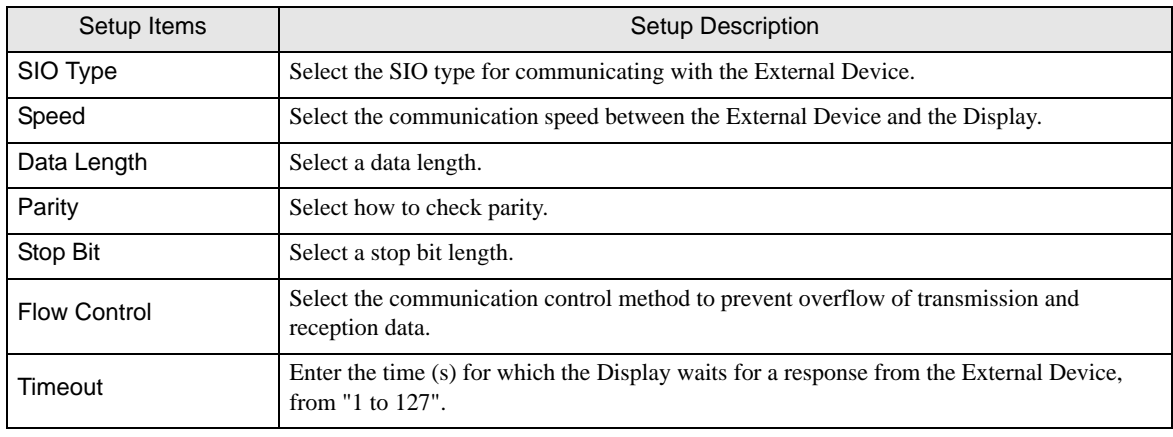

Continued to next page.

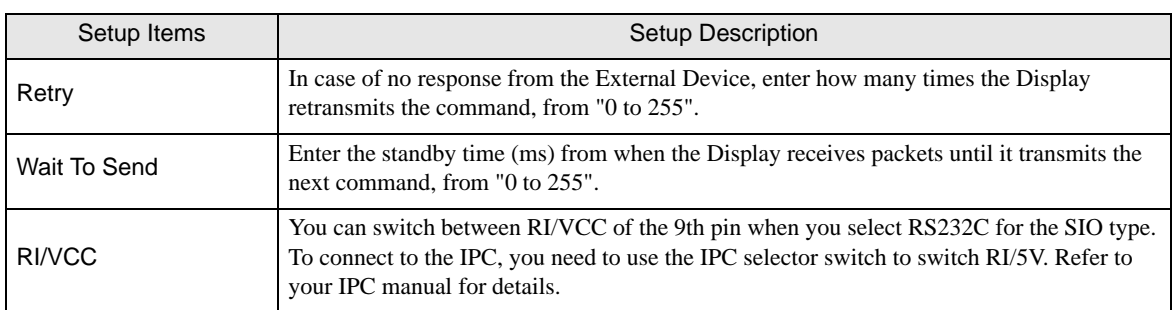

## Device Setting

To display the setting screen, click  $\prod$  ([Setting]) of the External Device you want to set from [Device-Specific Settings ] of [Device/PLC Settings ].

To connect multiple External Devices, click  $\|\cdot\|$  from [Device-Specific Settings] of [Device/PLC Settings] to add External Devices.

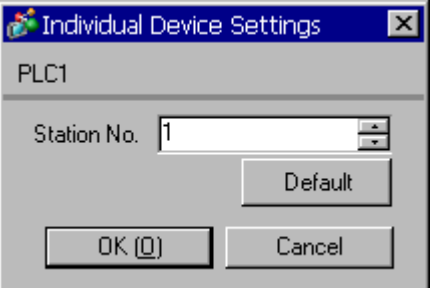

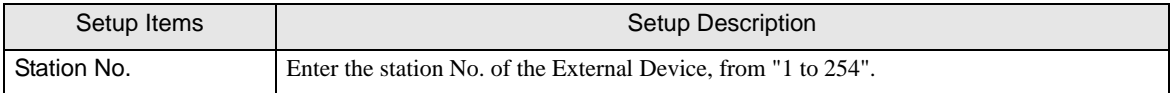

# 4.2 Settings in Off-Line Mode

# $NOTE$

• Refer to the Maintenance/Troubleshooting manual for information on how to enter off-line mode or about the operation.

Cf. Maintenance/Troubleshooting Manual "2.2 Off-line Mode"

#### Communication Settings

To display the setting screen, touch [Device/PLC Settings] from [Peripheral Equipment Settings] in off-line mode. Touch the External Device you want to set from the list that appears.

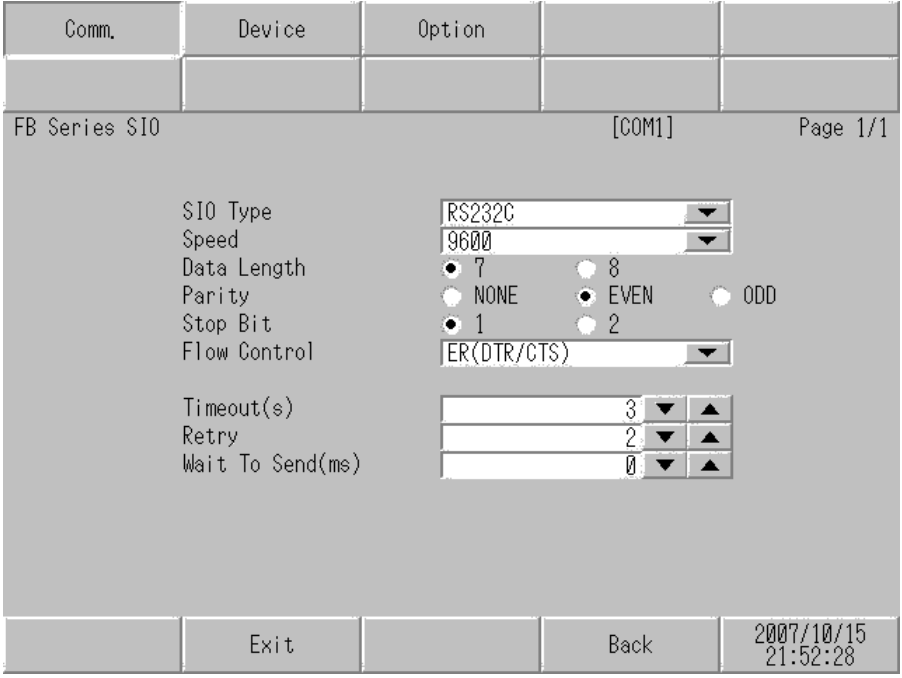

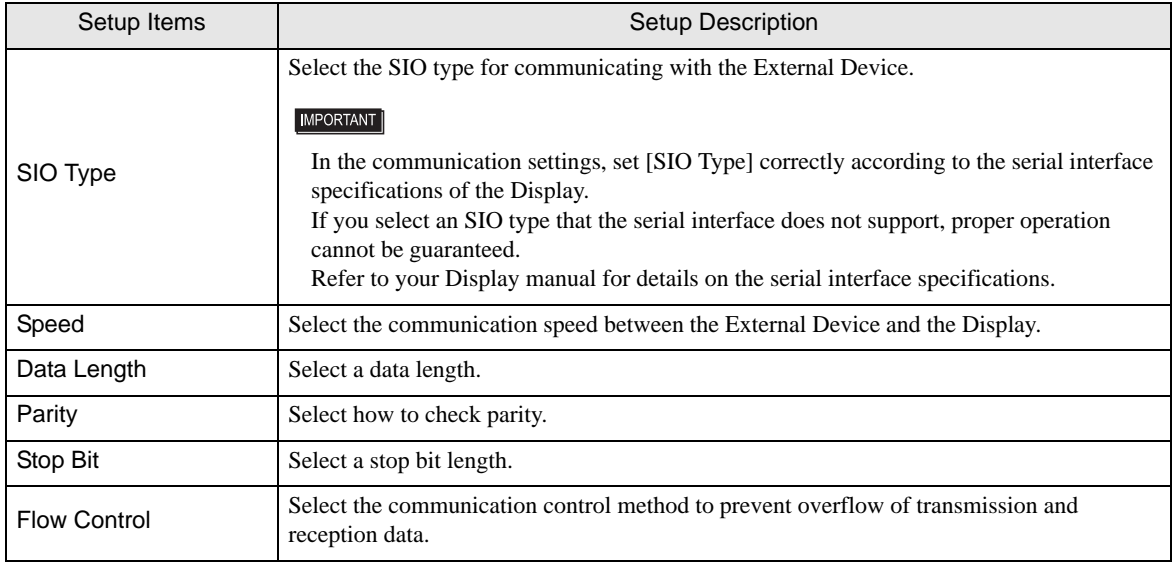

Continued to next page.

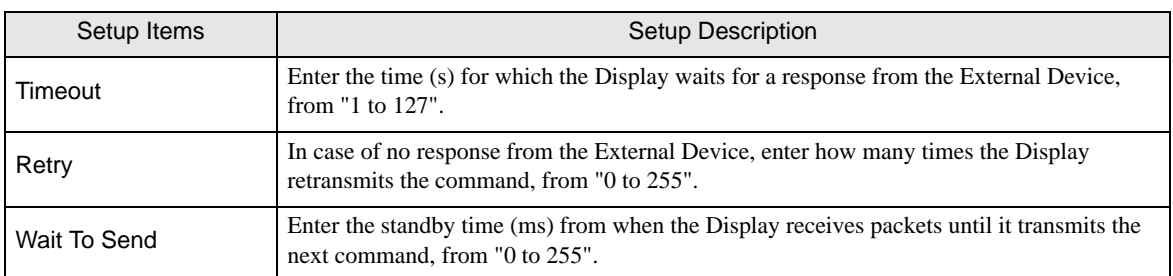

# **Device Setting**

To display the setting screen, touch [Device/PLC Settings] from [Peripheral Equipment Settings]. Touch the External Device you want to set from the list that appears, and touch [Device Settings].

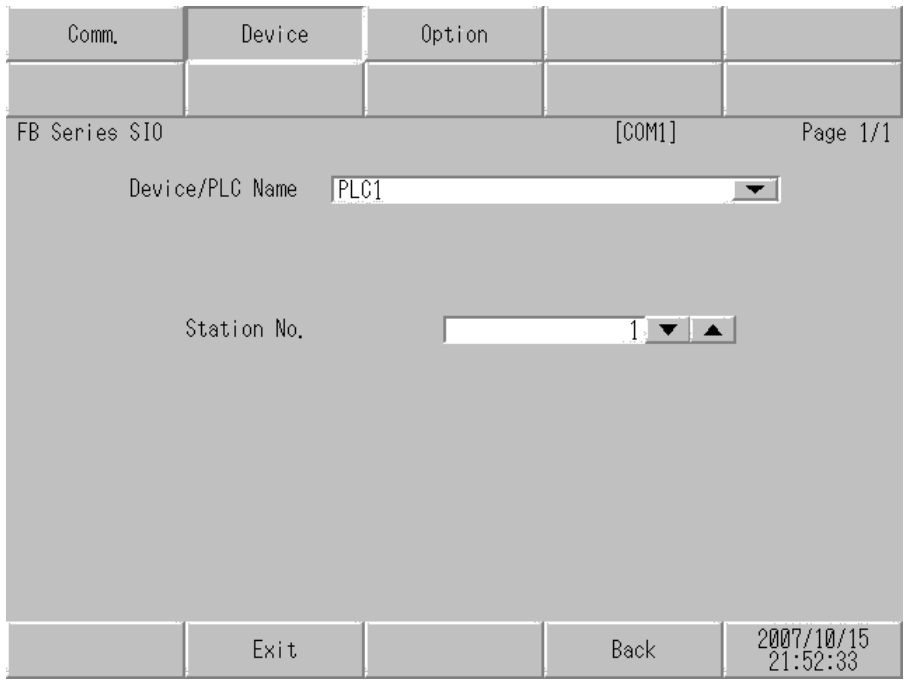

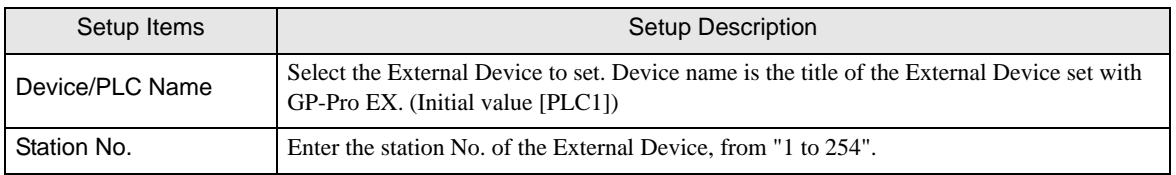

# Option

To display the setting screen, touch [Device/PLC Settings] from [Peripheral Equipment Settings]. Touch the External Device you want to set from the list that appears, and touch [Option].

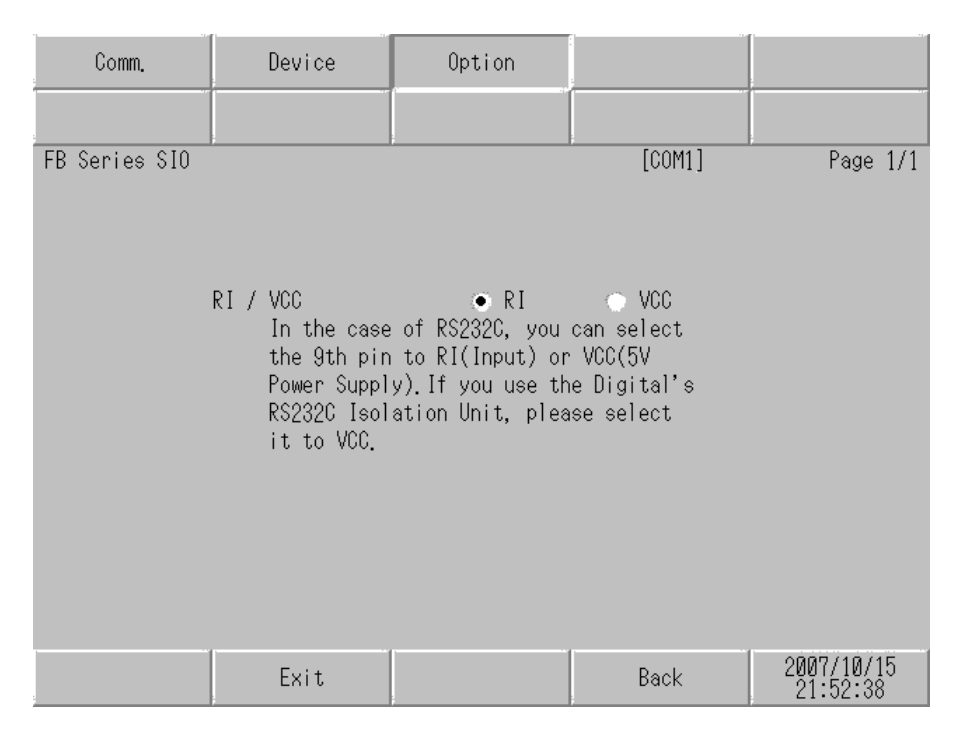

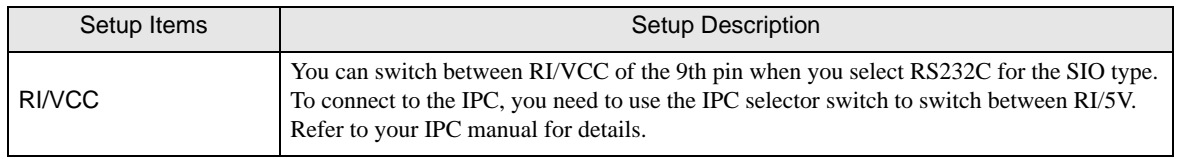

<span id="page-36-0"></span>The cable diagram shown below may differ from that recommended by the FATEK AUTOMATION Corporation. Please be assured, however, that there is no operational problem in applying the cable diagram shown in this manual.

- The FG pin on the External Device must be D-class grounded. Refer to your External Device manual for details.
- The SG and FG are connected inside the Display. If you connect the External Device to the SG, do not form any short-circuit loop in the system design.
- If the communication is not stable because of noise or other factors, connect an isolation unit.

<span id="page-36-1"></span>Cable Diagram 1

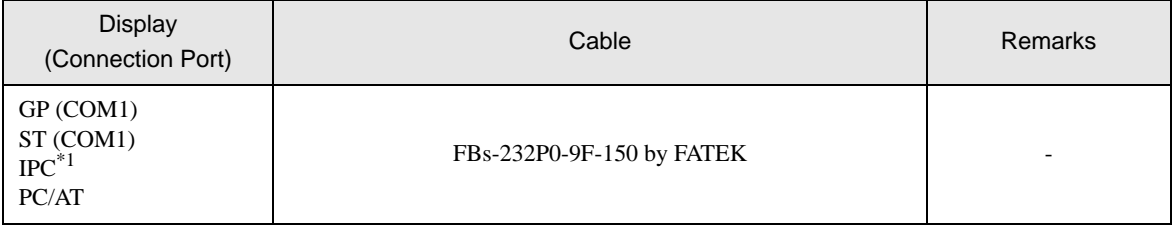

\*1 Available only with a COM port that supports RS232C. ) [COM Port on IPC \(page 6\)](#page-5-2)

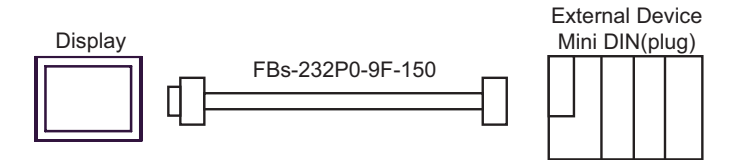

<span id="page-37-0"></span>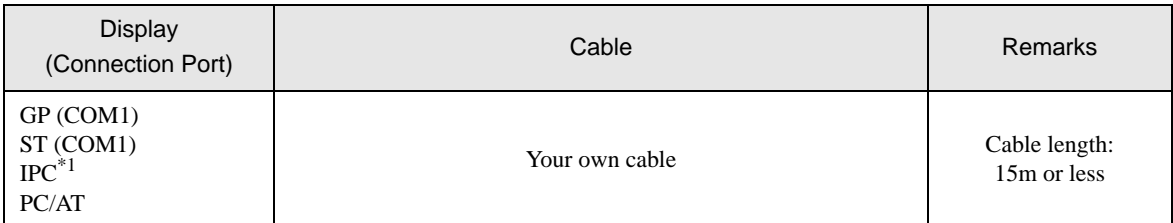

\*1 Available only with a COM port that supports RS232C. ) [COM Port on IPC \(page 6\)](#page-5-2)

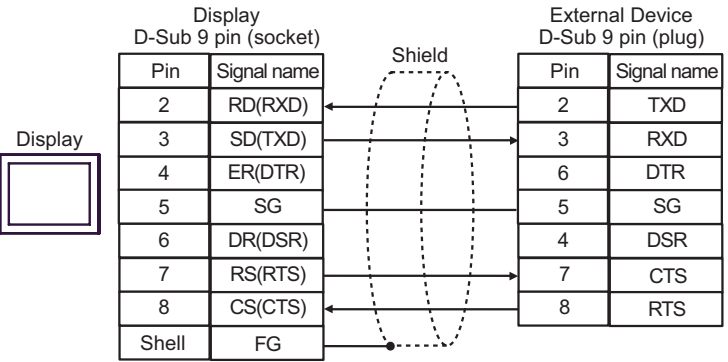

<span id="page-37-1"></span>Cable Diagram 3

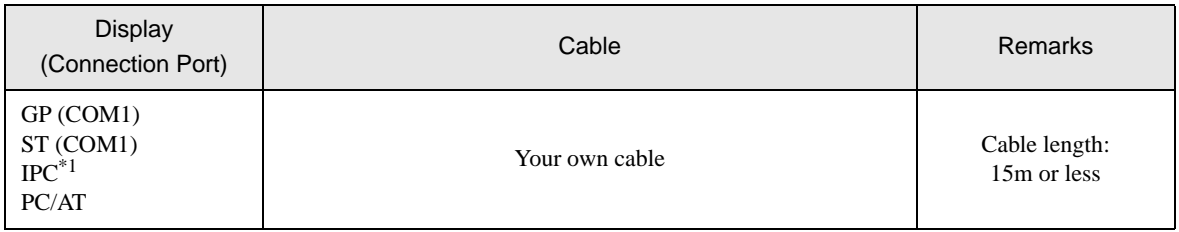

\*1 Available only with a COM port that supports RS232C.<br>  $\begin{bmatrix} \mathcal{F} \\ \mathcal{F} \end{bmatrix}$  [COM Port on IPC \(page 6\)](#page-5-2)

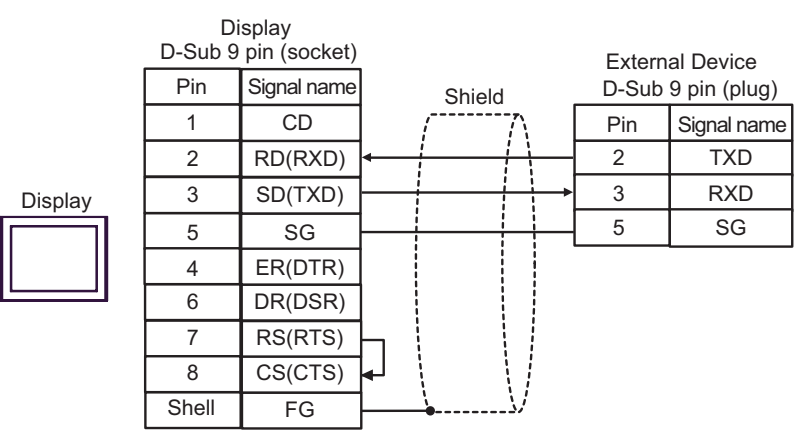

<span id="page-38-0"></span>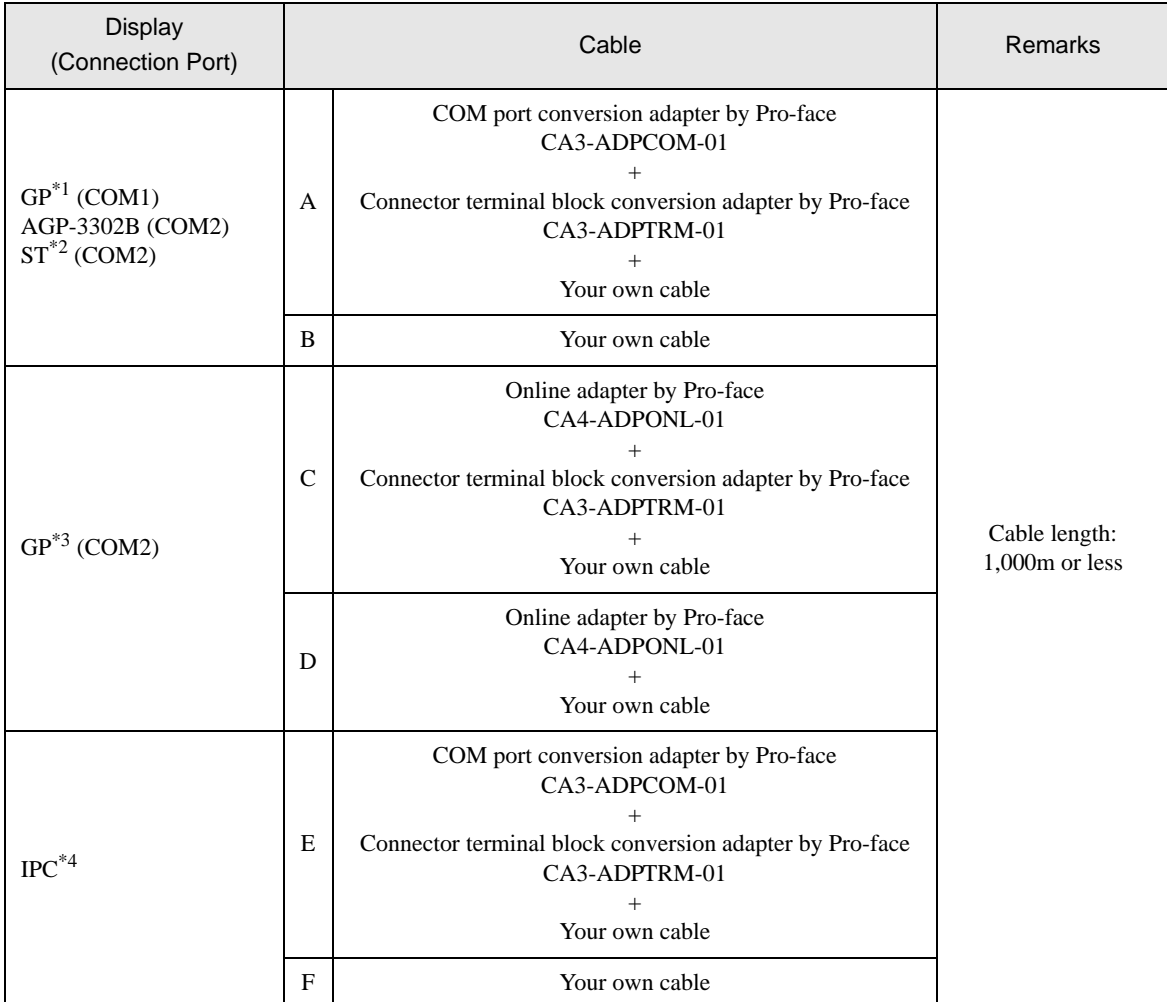

\*1 All GP models except AGP-3302B

\*2 All ST models except AST-3211A

\*3 All GP models except the GP-3200 Series and AGP-3302B

\*4 Available only with a COM port that supports RS422/485 (2wire). **F** [COM Port on IPC \(page 6\)](#page-5-2)

A. When using the COM port conversion adapter (CA3-ADPCOM-01), the connector terminal block conversion adapter (CA3-ADPTRM-01) by Pro-face, and your own cable

• 1:1 Connection

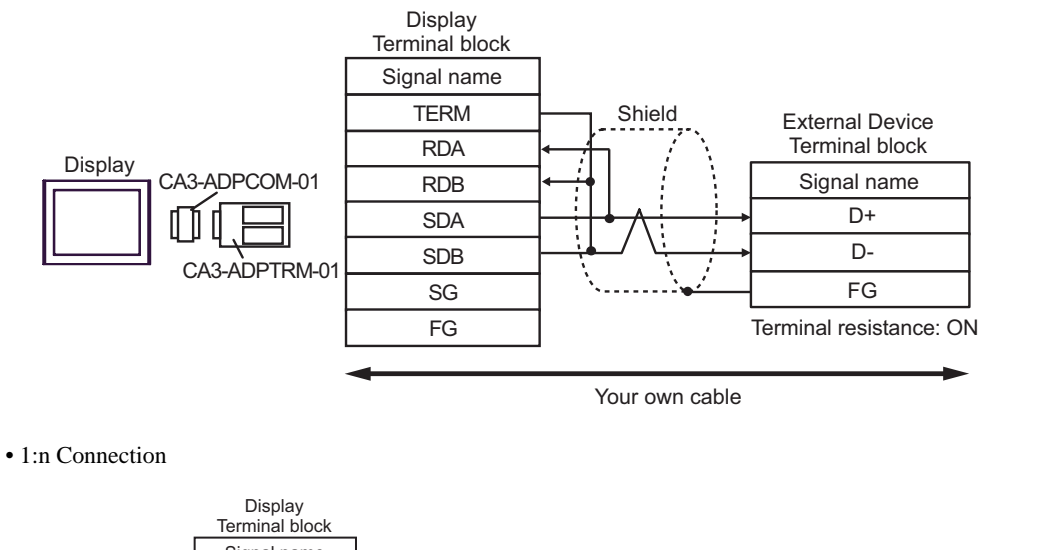

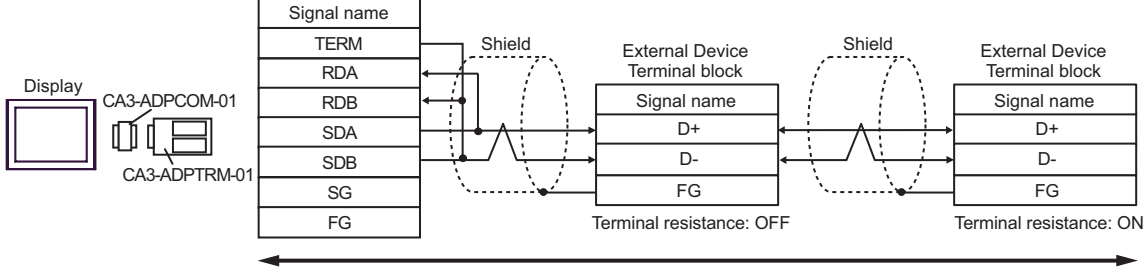

- B. When using your own cable
- 1:1 Connection

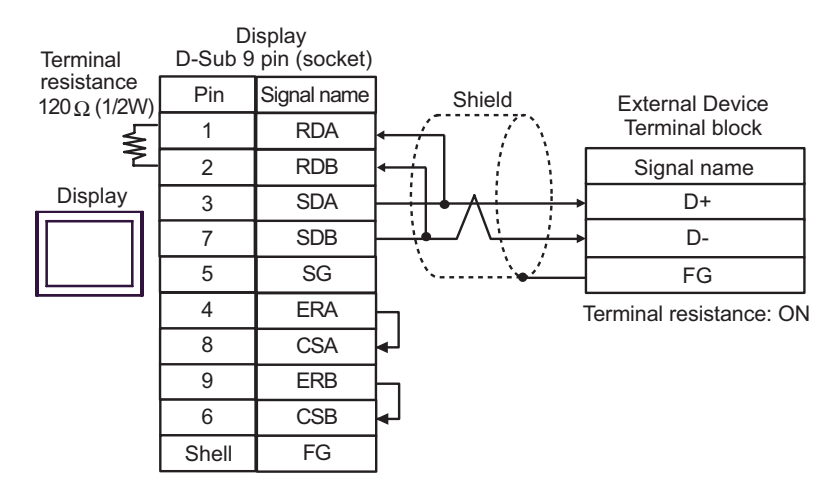

#### • 1:n Connection

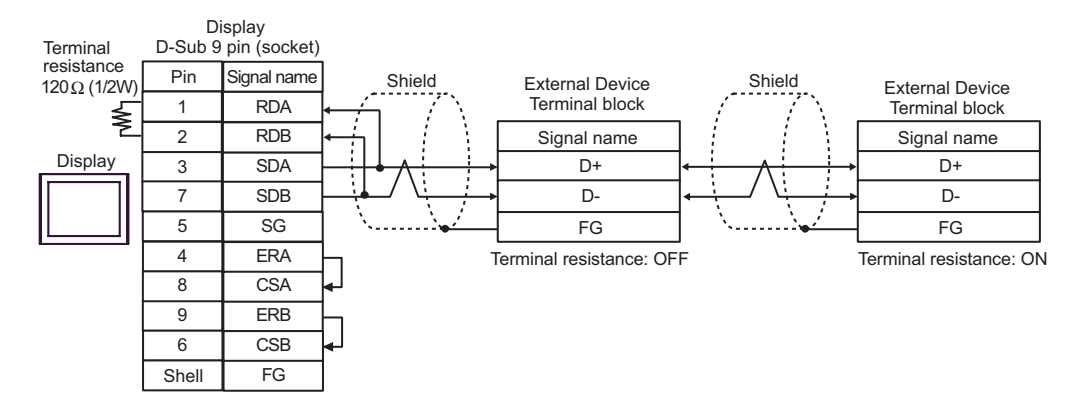

- C. When using the online adapter (CA4-ADPONL-01), the connector terminal block conversion adapter (CA3- ADPTRM-01) by Pro-face, and your own cable
- 1:1 Connection

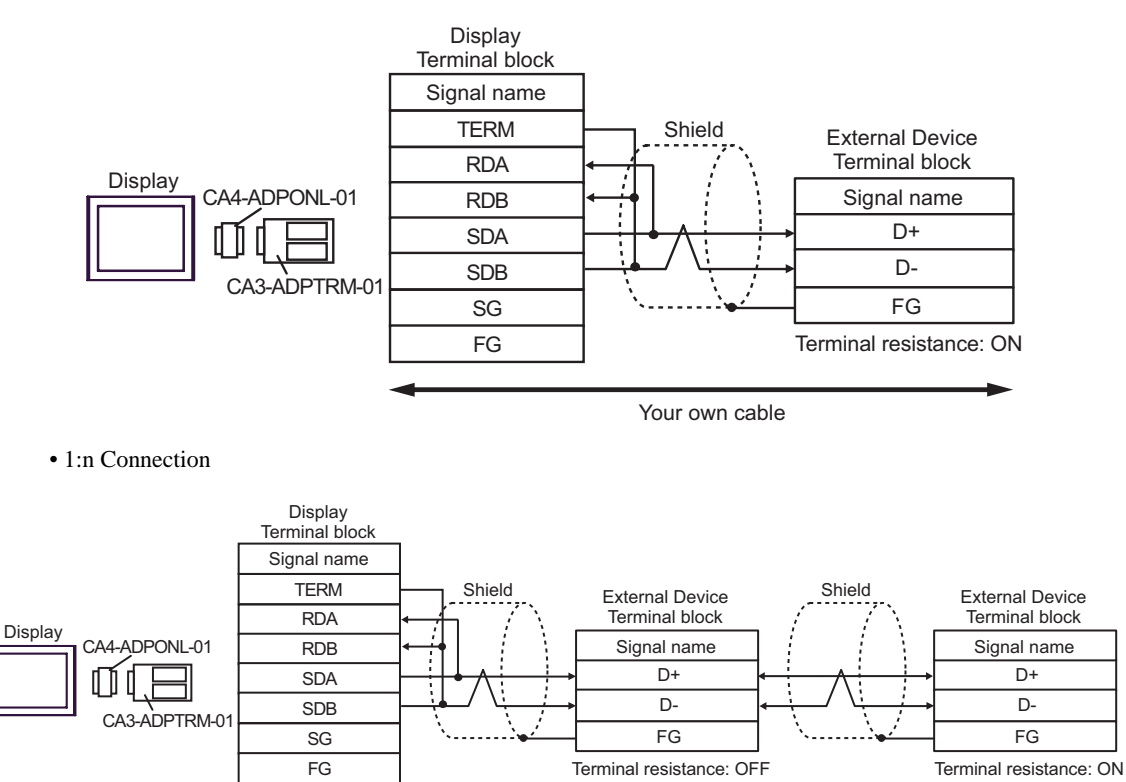

- D. When using the online adapter (CA4-ADPONL-01) by Pro-face and your own cable
- 1:1 Connection

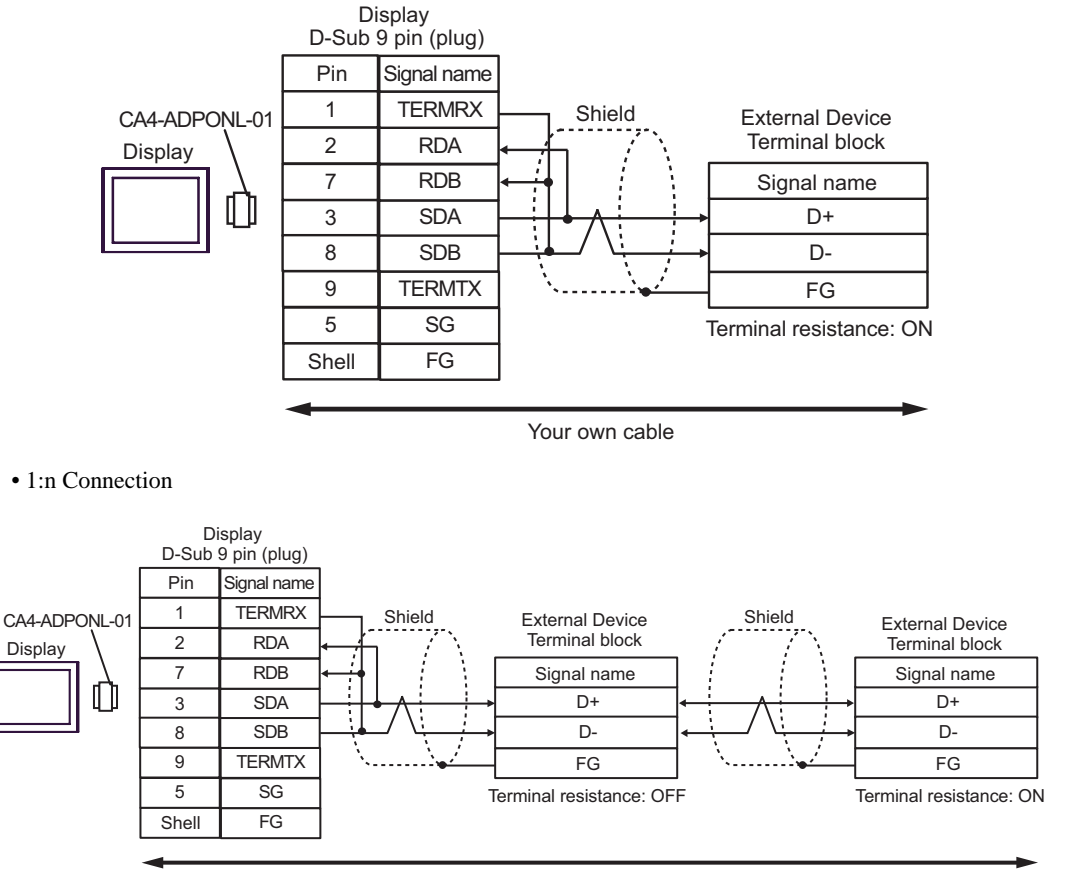

E. When using the COM port conversion adapter (CA3-ADPCOM-01), the connector terminal block conversion adapter (CA3-ADPTRM-01) by Pro-face, and your own cable

• 1:1 Connection

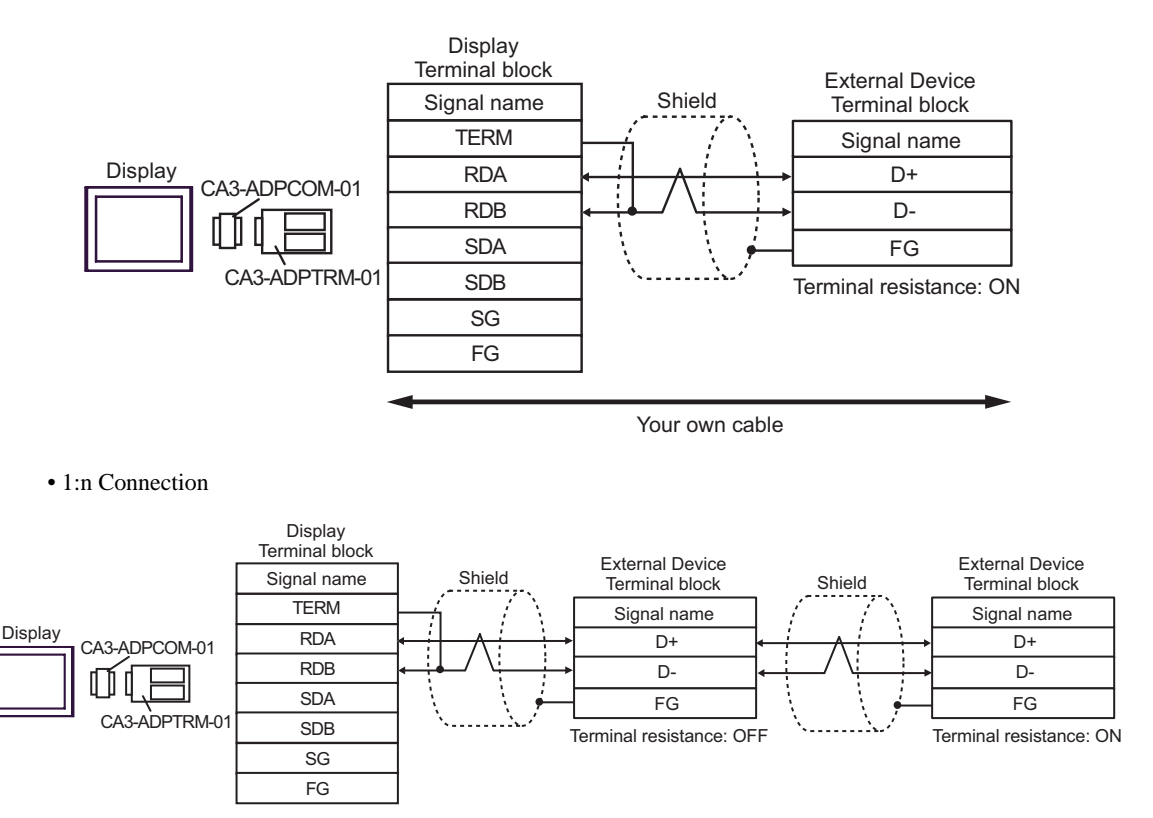

- F. When using your own cable
- 1:1 Connection

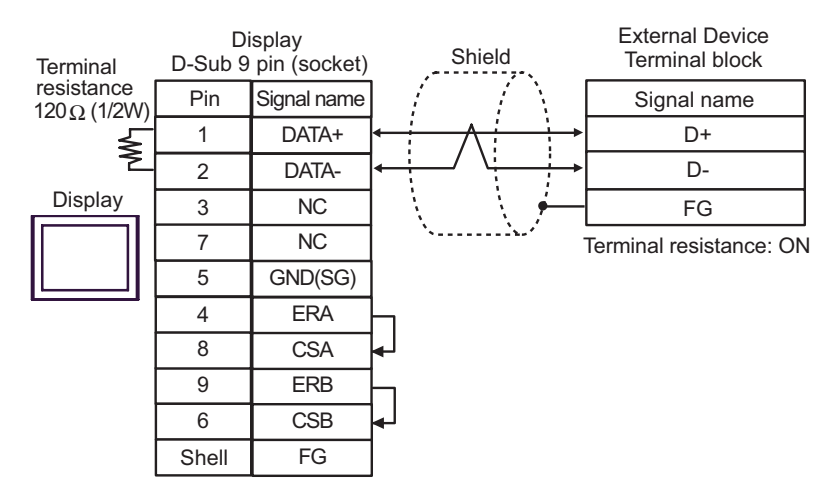

• 1:n Connection

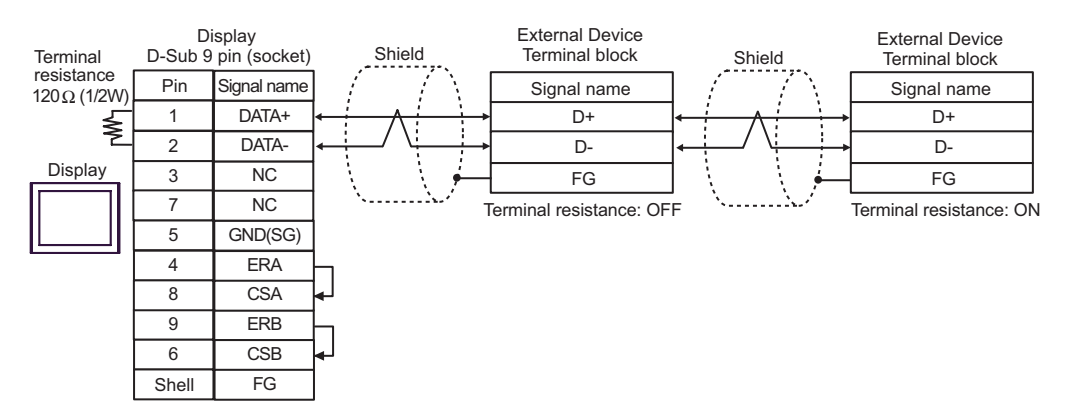

<span id="page-45-0"></span>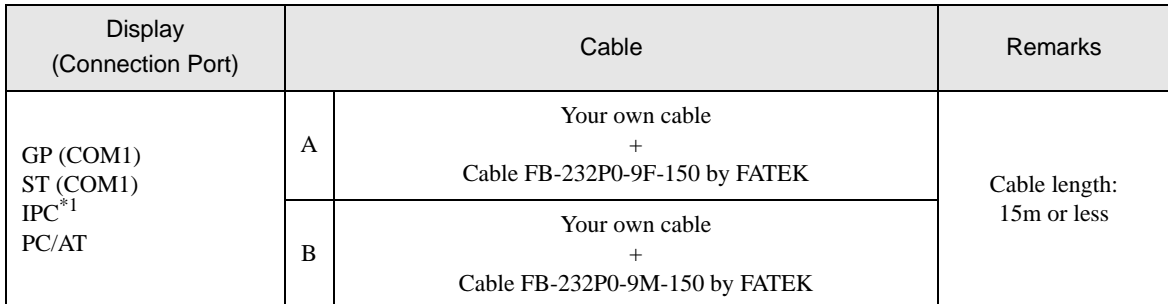

\*1 Available only with a COM port that supports RS232C. ) [COM Port on IPC \(page 6\)](#page-5-2)

A. When using your own cable and the cable FB-232P0-9F-150 by FATEK

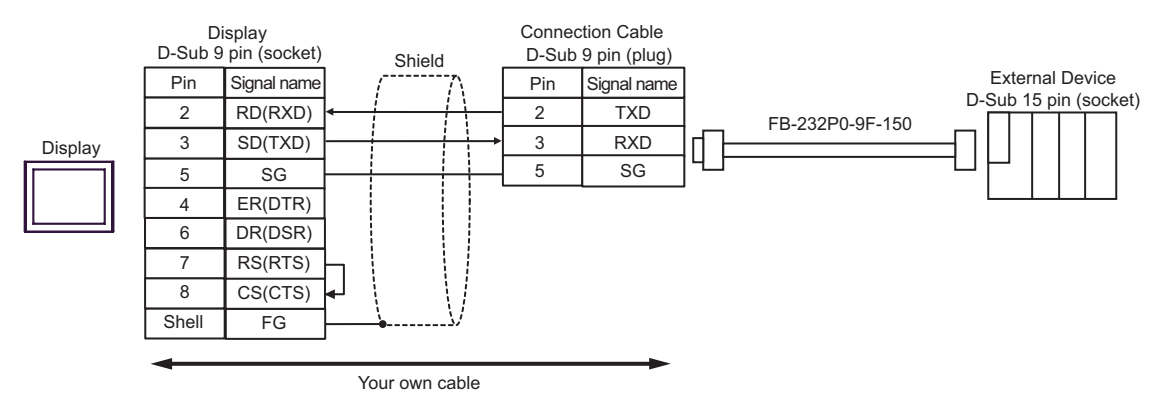

#### B. When using your own cable and the cable FB-232P0-9M-150 by FATEK

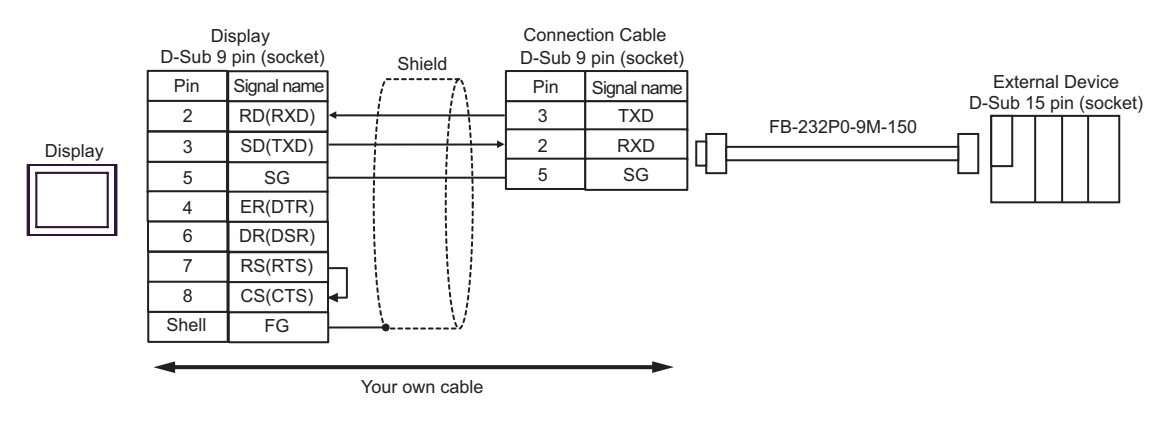

<span id="page-46-0"></span>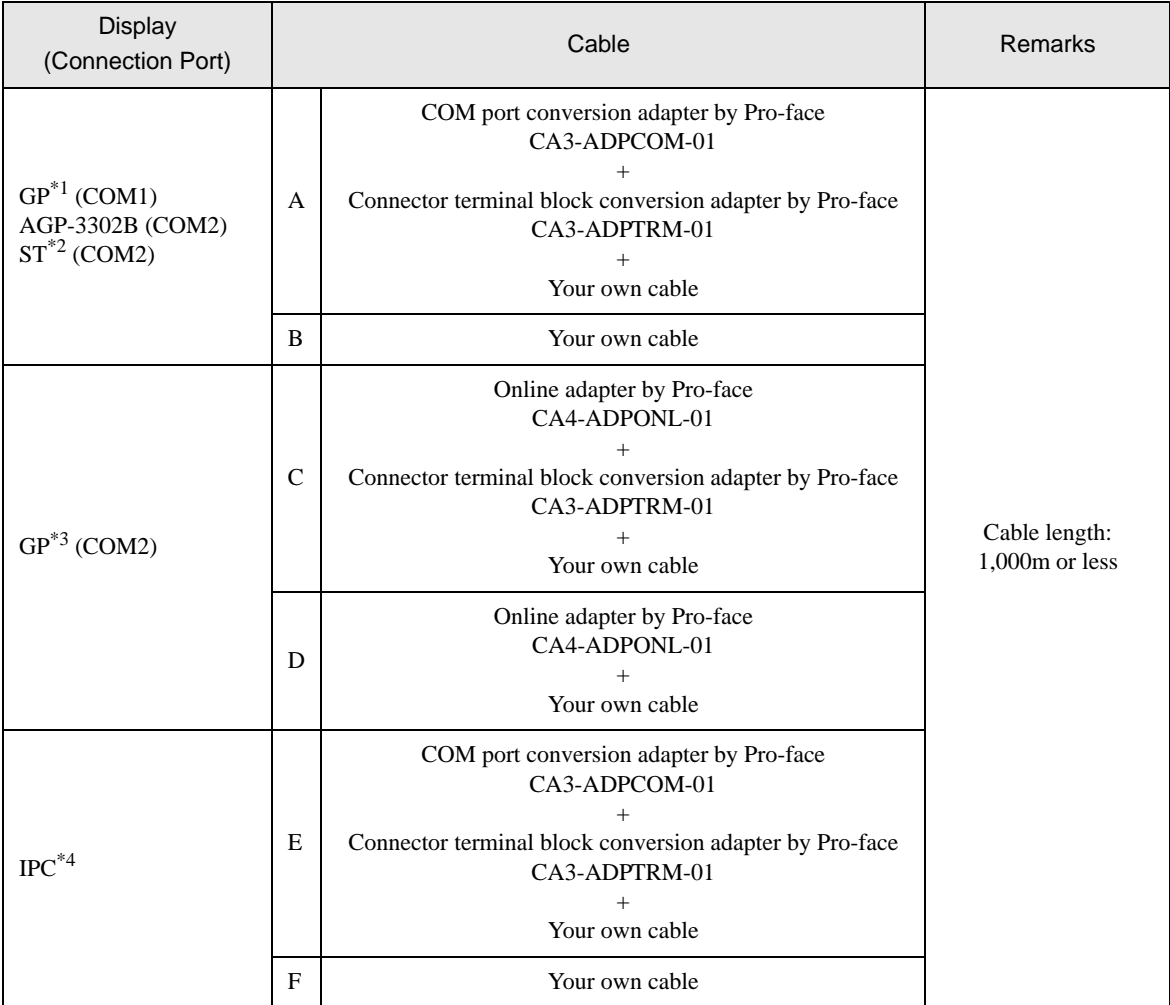

\*1 All GP models except AGP-3302B

\*2 All ST models except AST-3211A

\*3 All GP models except the GP-3200 Series and AGP-3302B

\*4 Available only with a COM port that supports RS422/485 (2wire).<br>  $\bullet$  [COM Port on IPC \(page 6\)](#page-5-2)

A. When using the COM port conversion adapter (CA3-ADPCOM-01), the connector terminal block conversion adapter (CA3-ADPTRM-01) by Pro-face, and your own cable

• 1:1 Connection

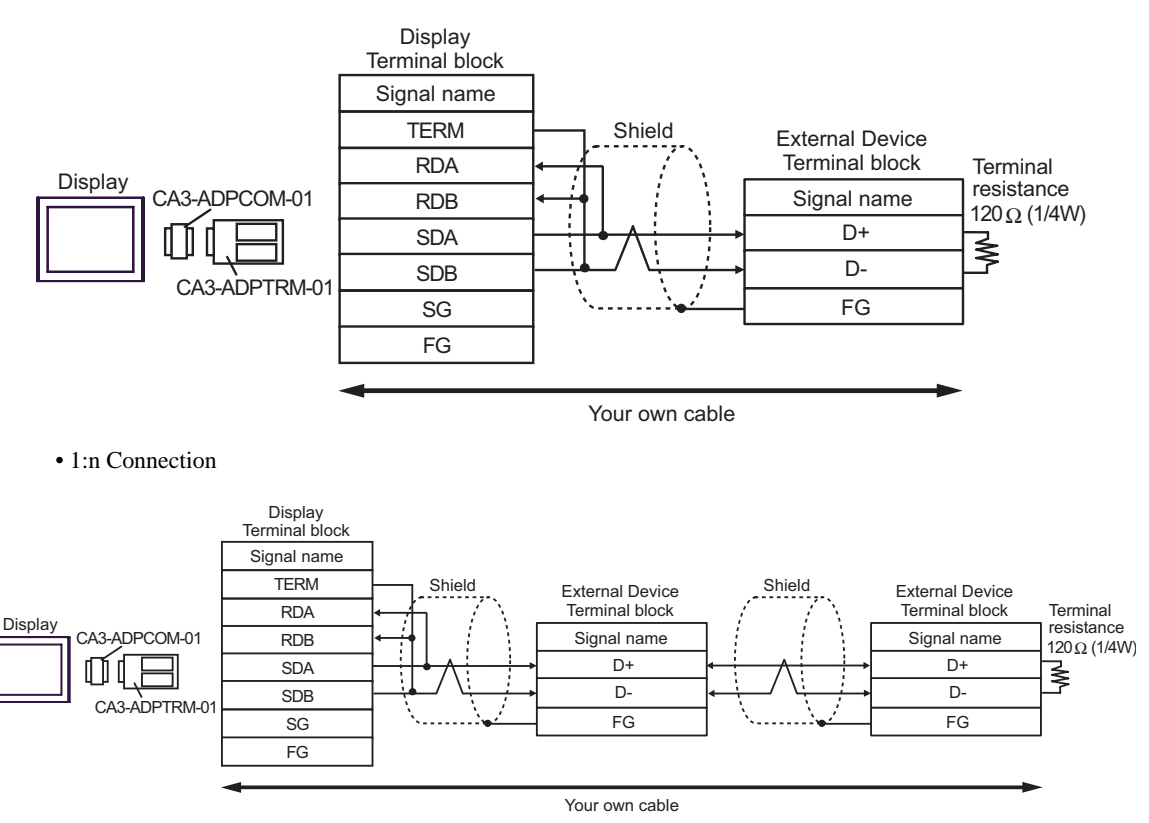

- B. When using your own cable
- 1:1 Connection

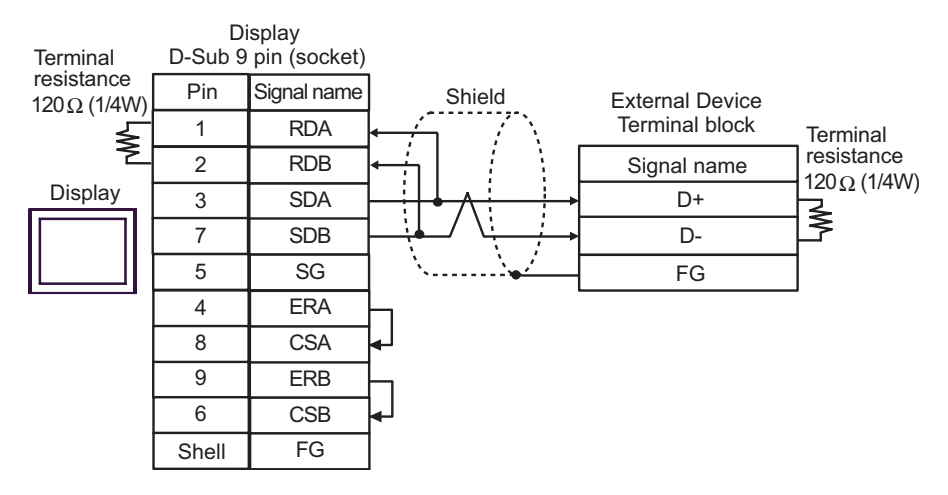

#### • 1:n Connection

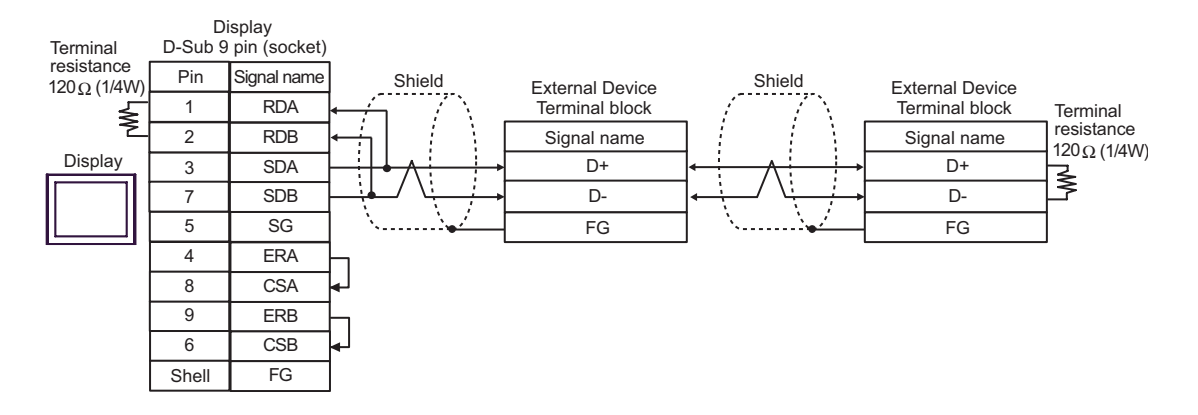

- C. When using the online adapter (CA4-ADPONL-01), the connector terminal block conversion adapter (CA3- ADPTRM-01) by Pro-face, and your own cable
- 1:1 Connection

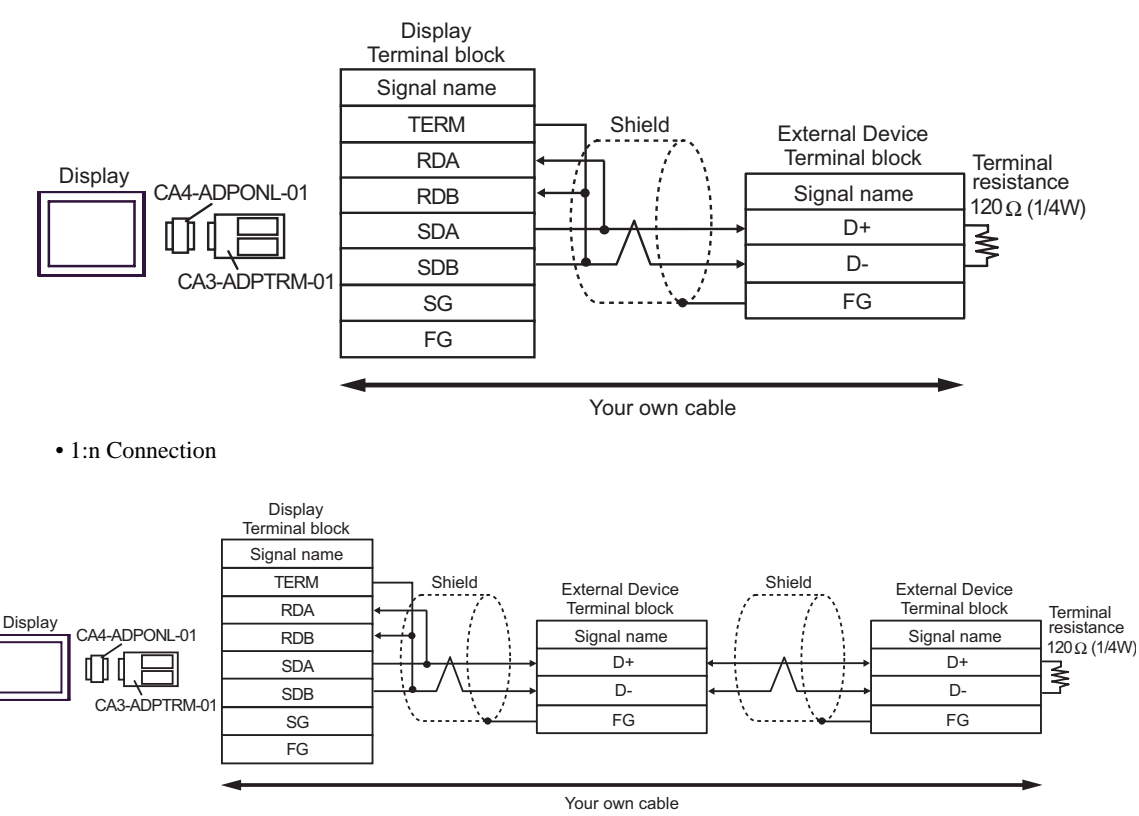

- D. When using the online adapter (CA4-ADPONL-01) by Pro-face and your own cable
- 1:1 Connection

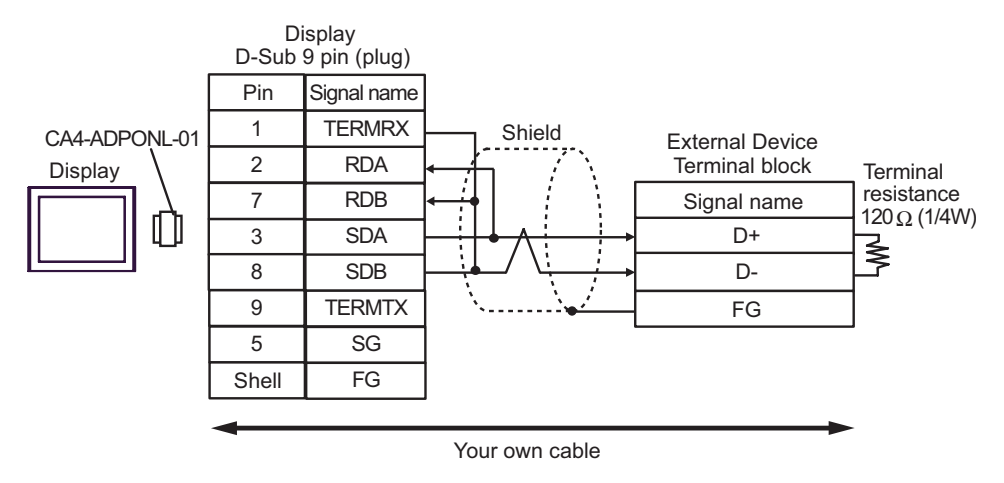

• 1:n Connection

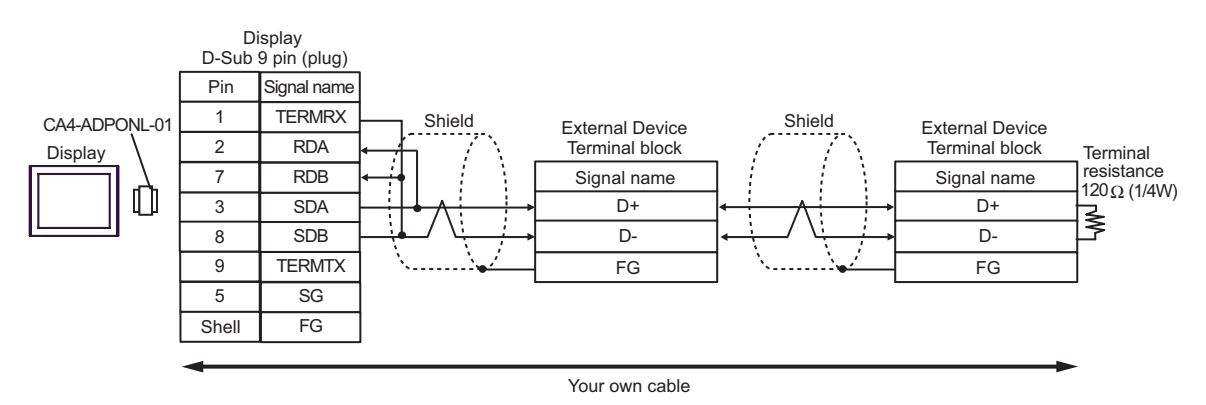

- E. When using the COM port conversion adapter (CA3-ADPCOM-01), the connector terminal block conversion adapter (CA3-ADPTRM-01) by Pro-face, and your own cable
- 1:1 Connection

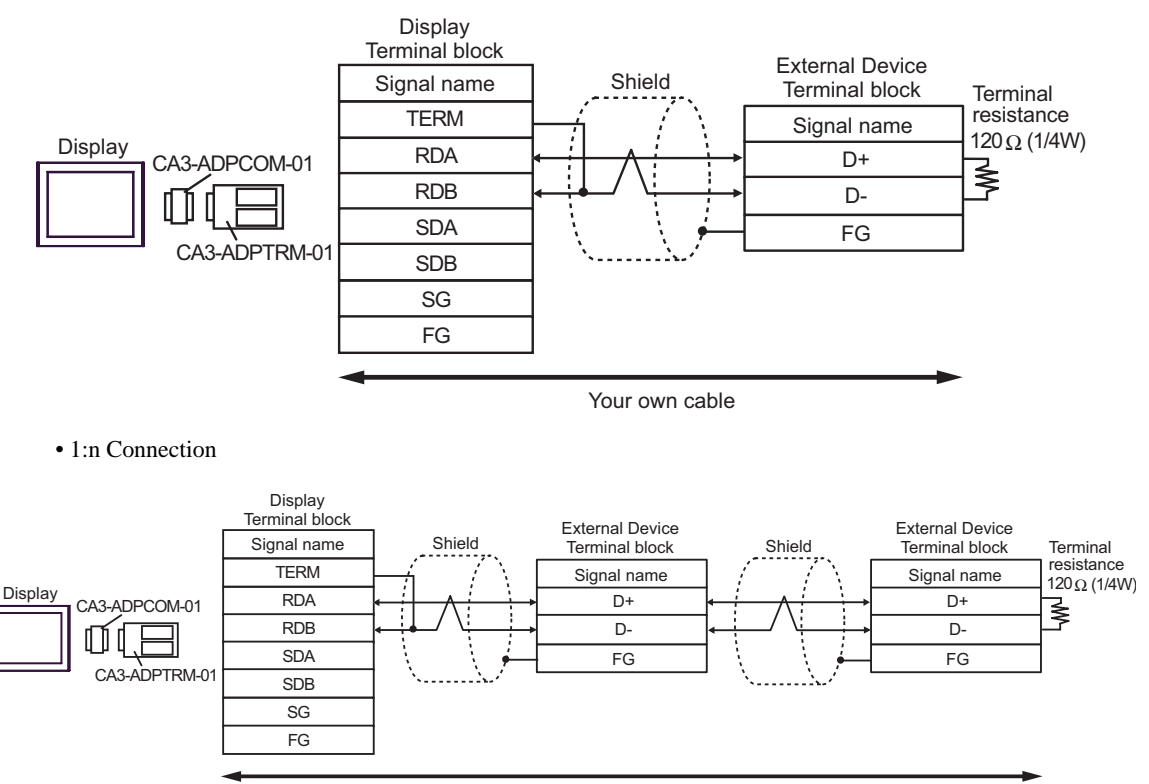

- F. When using your own cable
- 1:1 Connection

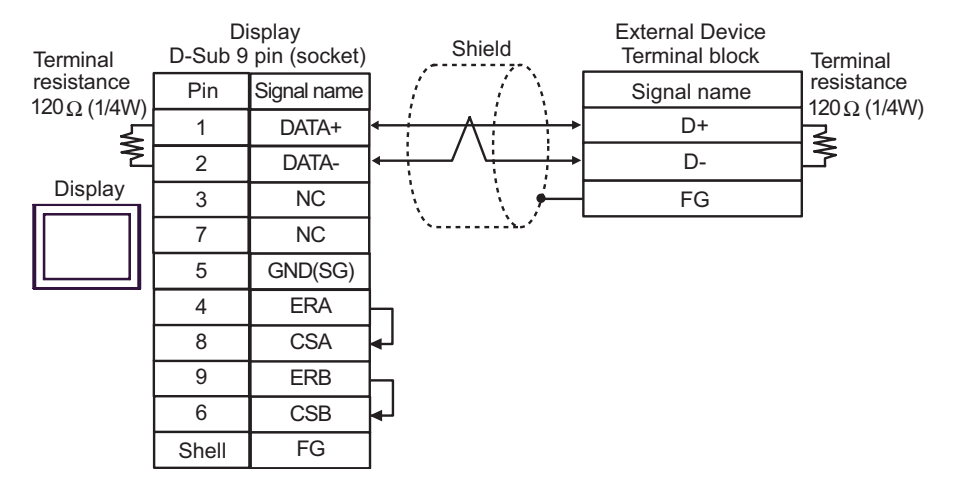

#### • 1:n Connection

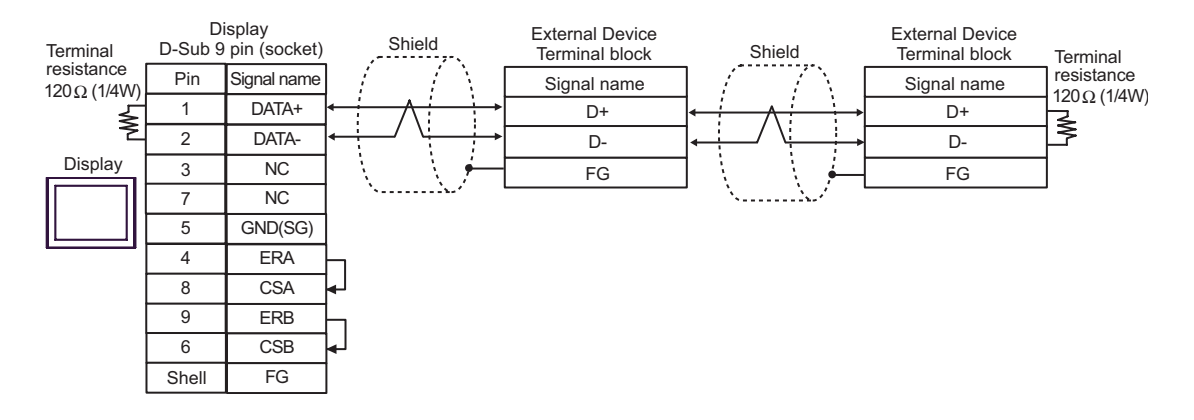

<span id="page-53-0"></span>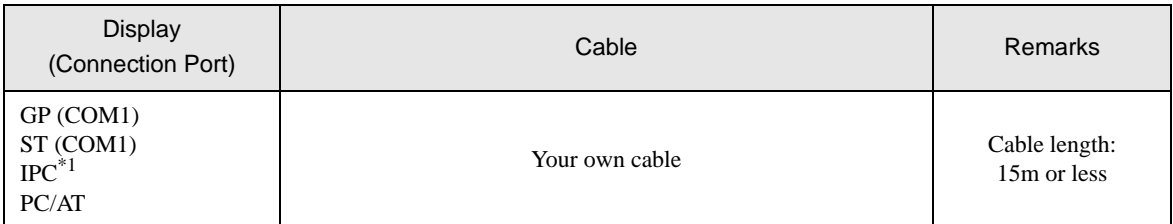

\*1 Available only with a COM port that supports RS232C.<br>  $\begin{bmatrix} \mathcal{F} \\ \mathcal{F} \end{bmatrix}$  [COM Port on IPC \(page 6\)](#page-5-2)

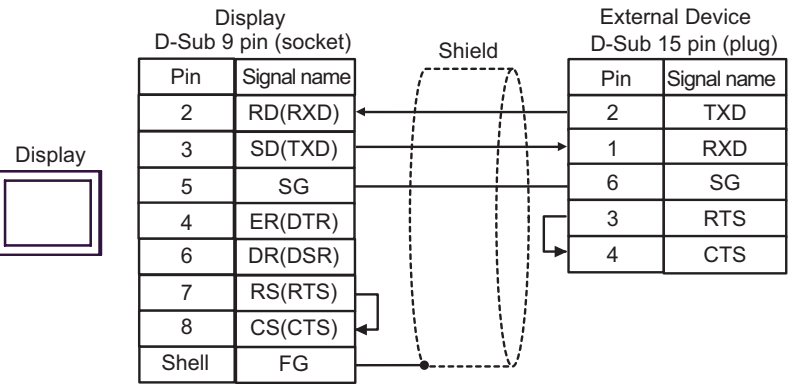

<span id="page-54-0"></span>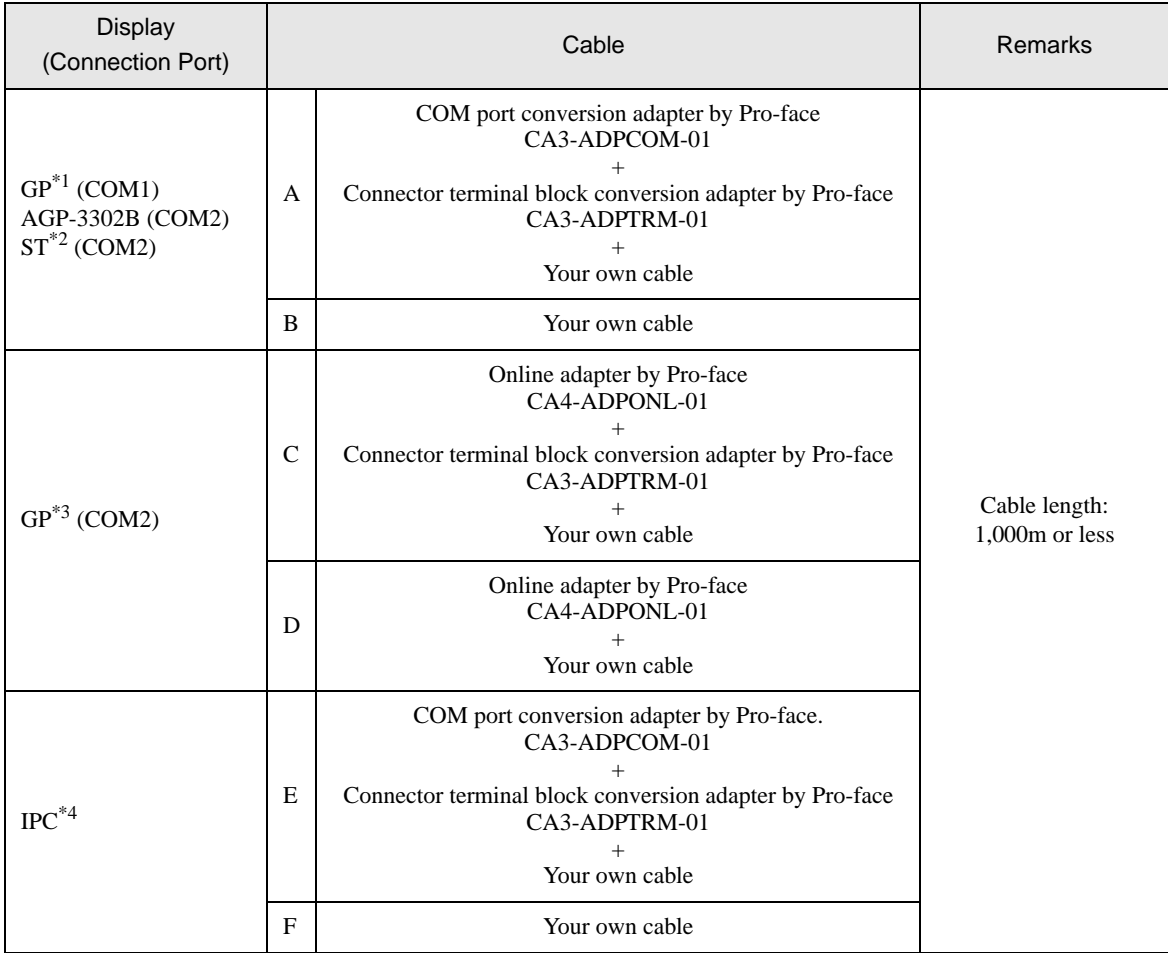

\*1 All GP models except AGP-3302B

\*2 All ST models except AST-3211A

\*3 All GP models except the GP-3200 Series and AGP-3302B

\*4 Available only with a COM port that supports RS422/485 (2wire).

 $\mathbb{G}$   $\blacksquare$  [COM Port on IPC \(page 6\)](#page-5-2)

- A. When using the COM port conversion adapter (CA3-ADPCOM-01), the connector terminal block conversion adapter (CA3-ADPTRM-01) by Pro-face, and your own cable
- 1:1 Connection

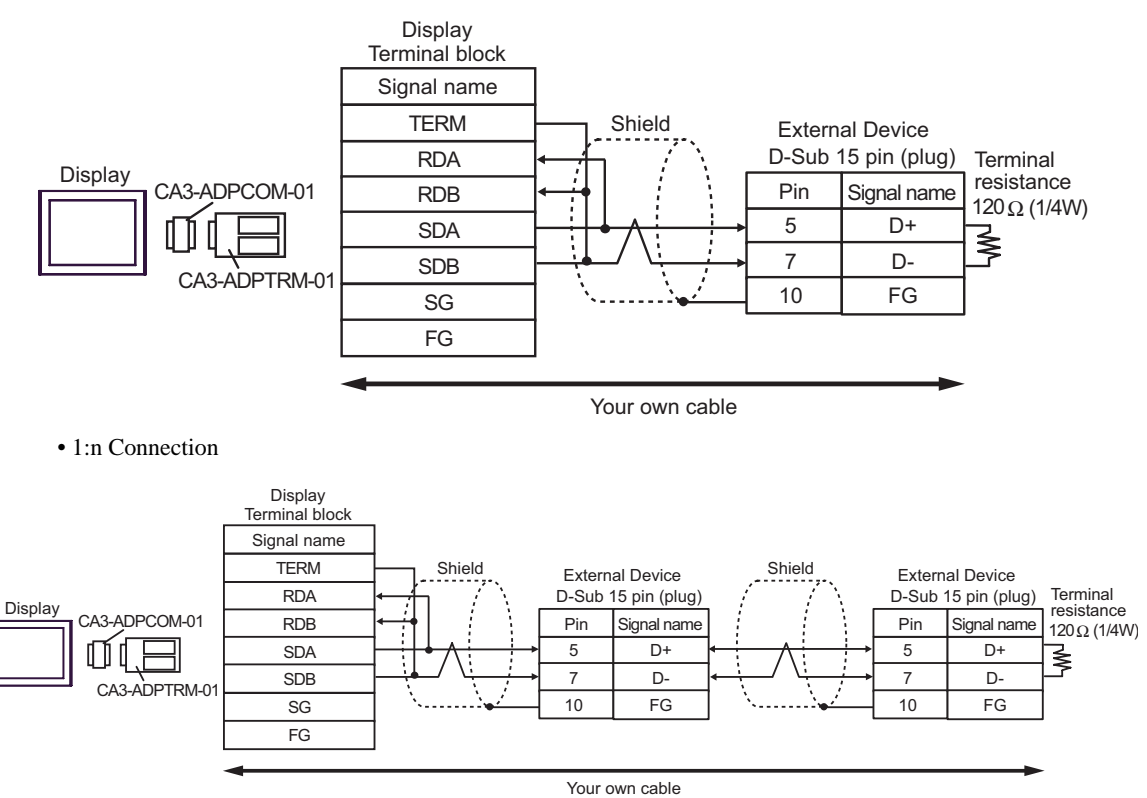

- B. When using your own cable
- 1:1 Connection

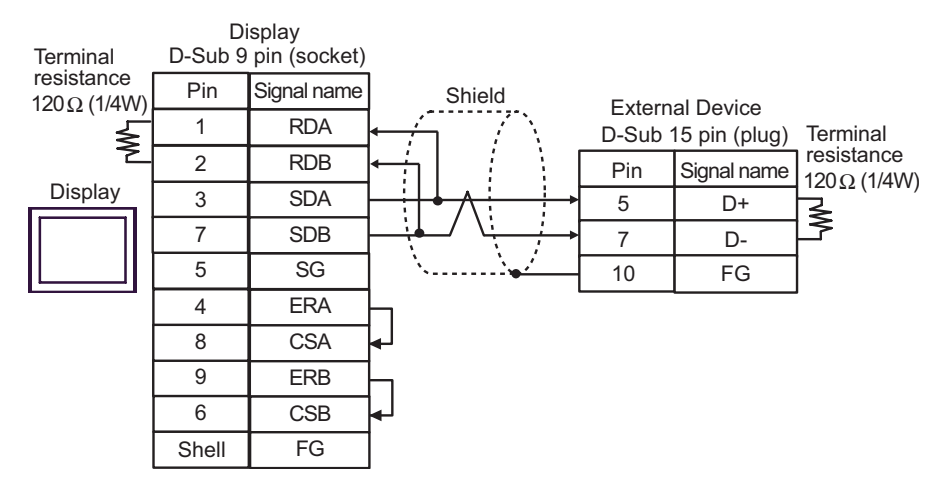

• 1:n Connection

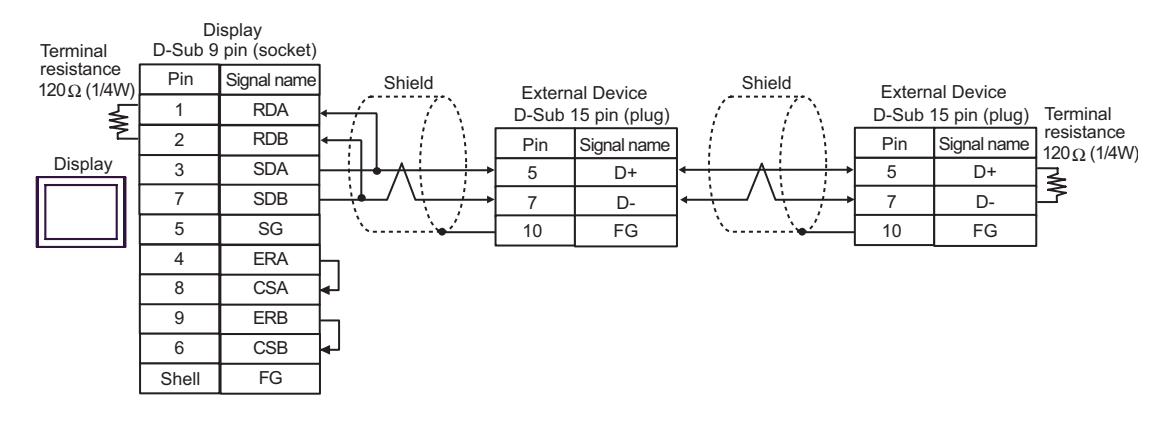

- C. When using the online adapter (CA4-ADPONL-01), the connector terminal block conversion adapter (CA3- ADPTRM-01) by Pro-face, and your own cable
- 1:1 Connection

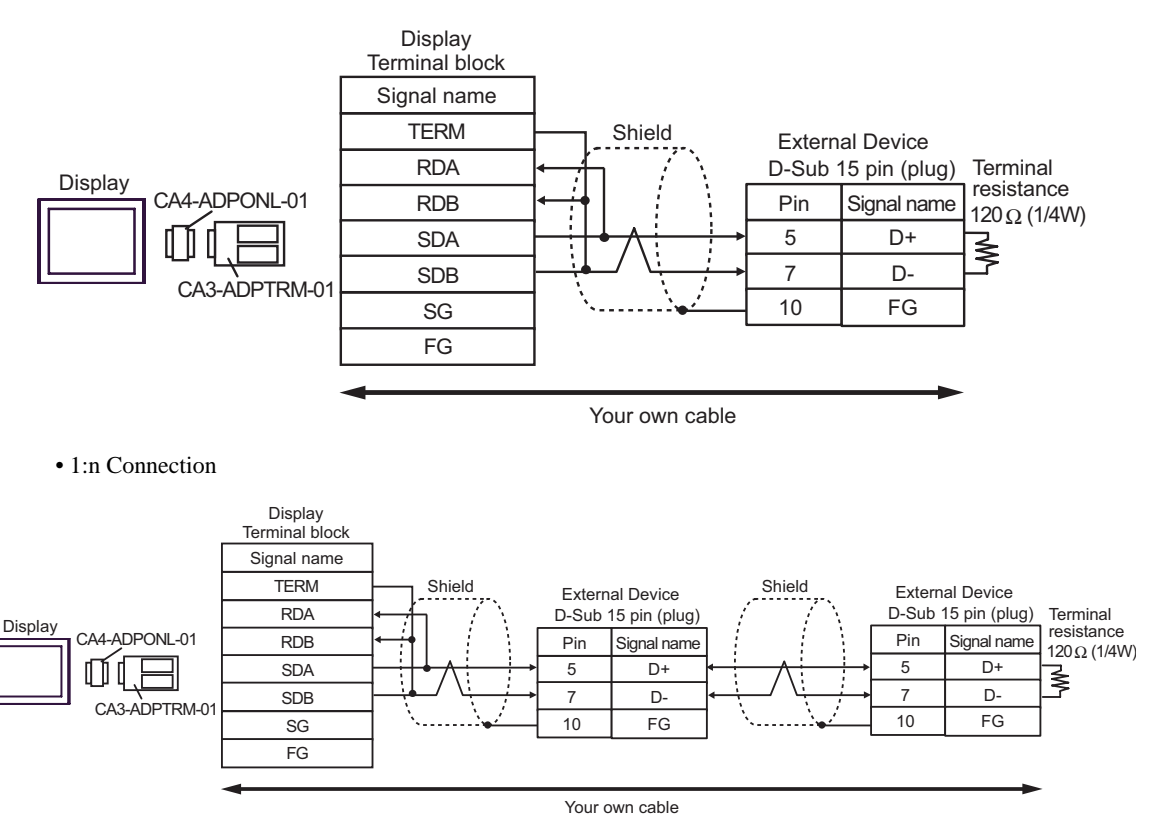

- D. When using the online adapter (CA4-ADPONL-01) by Pro-face and your own cable
- 1:1 Connection

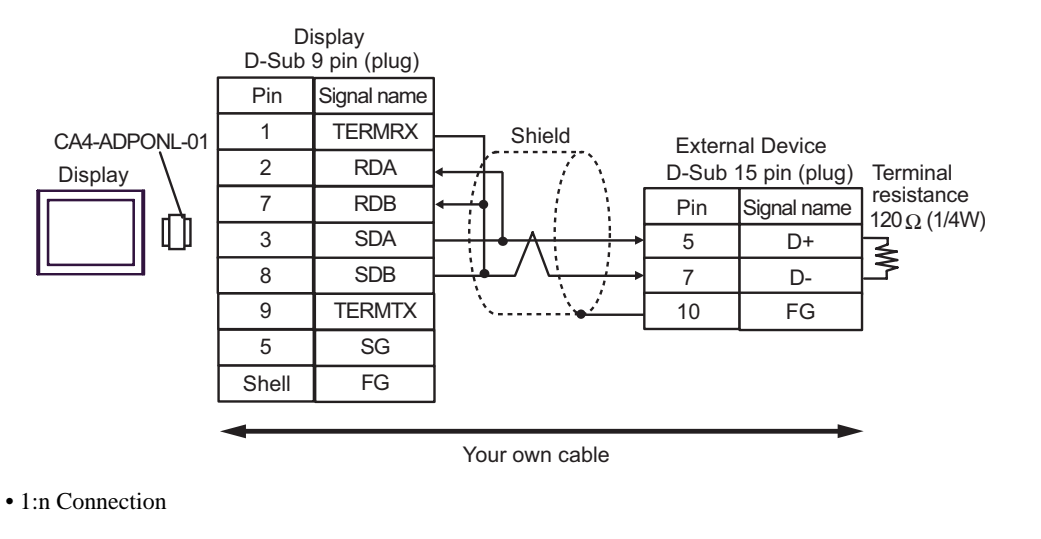

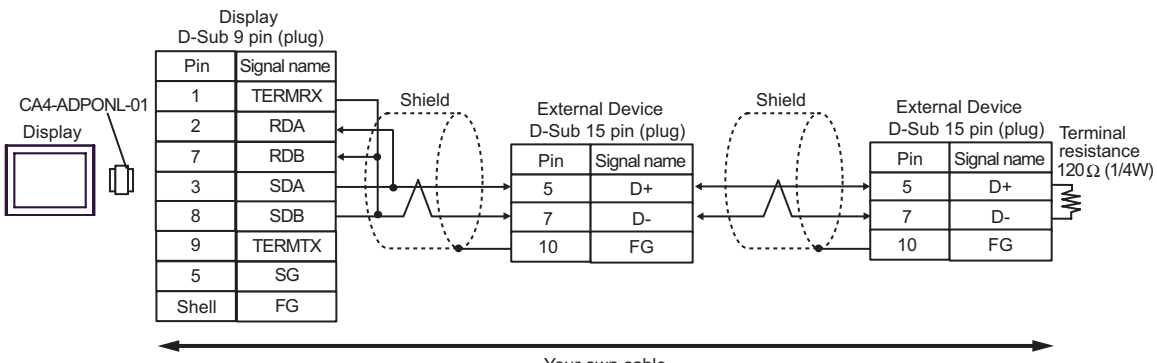

- E. When using the COM port conversion adapter (CA3-ADPCOM-01), the connector terminal block conversion adapter (CA3-ADPTRM-01) by Pro-face, and your own cable
- 1:1 Connection

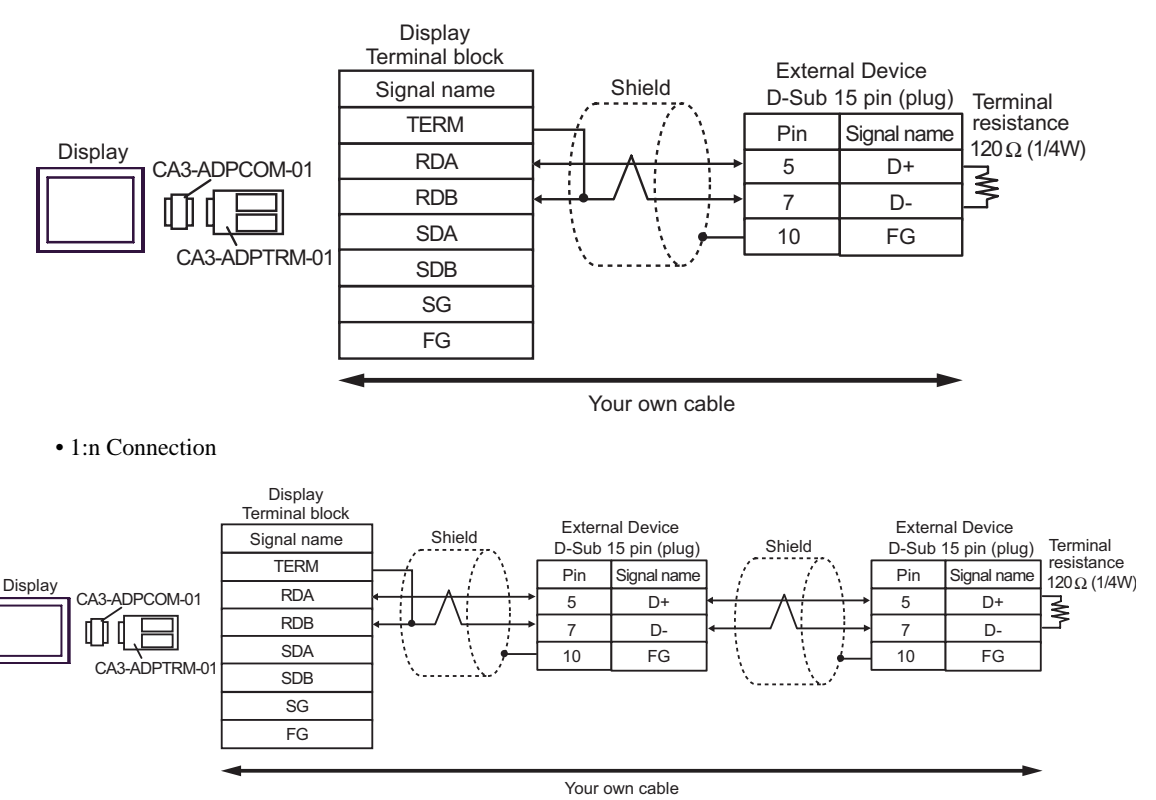

- F. When using your own cable
- 1:1 Connection

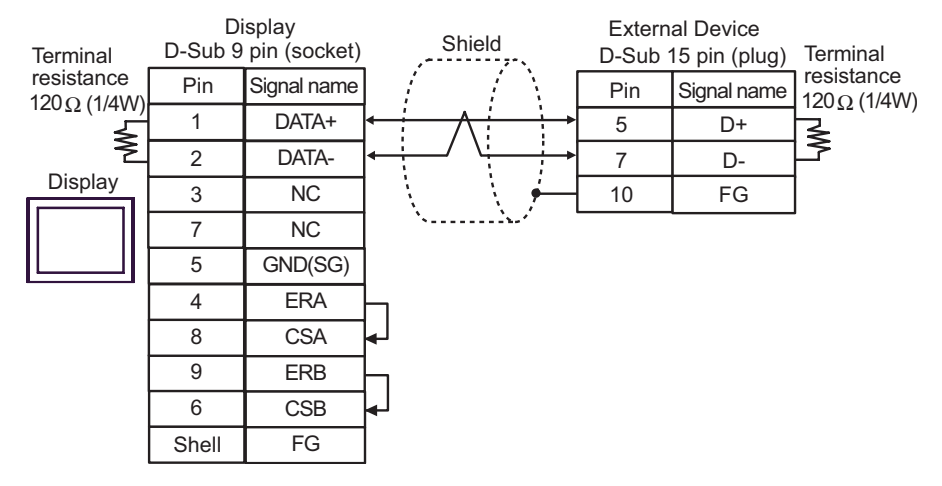

• 1:n Connection

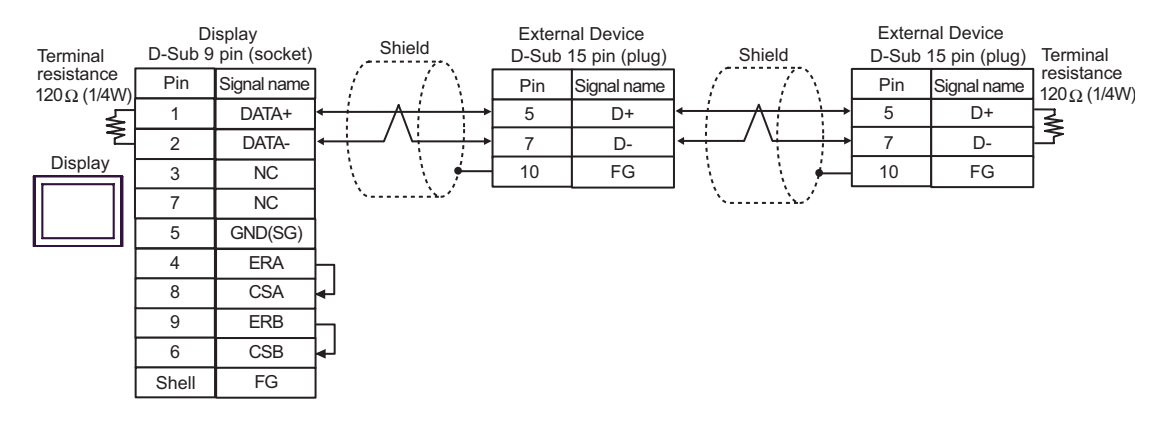

<span id="page-61-0"></span>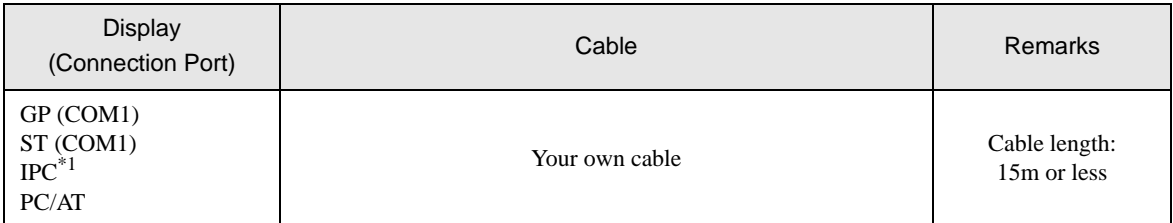

\*1 Available only with a COM port that supports RS232C.<br>  $\begin{bmatrix} \mathcal{F} \\ \mathcal{F} \end{bmatrix}$  [COM Port on IPC \(page 6\)](#page-5-2)

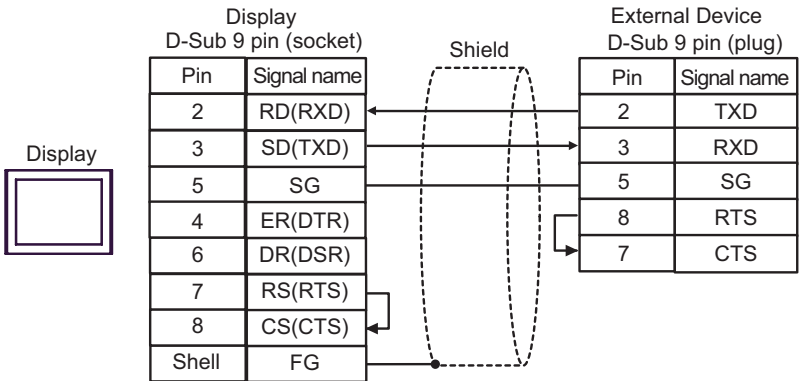

: This address can be specified as system data area.

# <span id="page-62-0"></span>6 Supported Devices

The following table shows the range of supported device addresses. Available type and range of device may vary depending on the CPU. Consult the appropriate CPU manual before use.

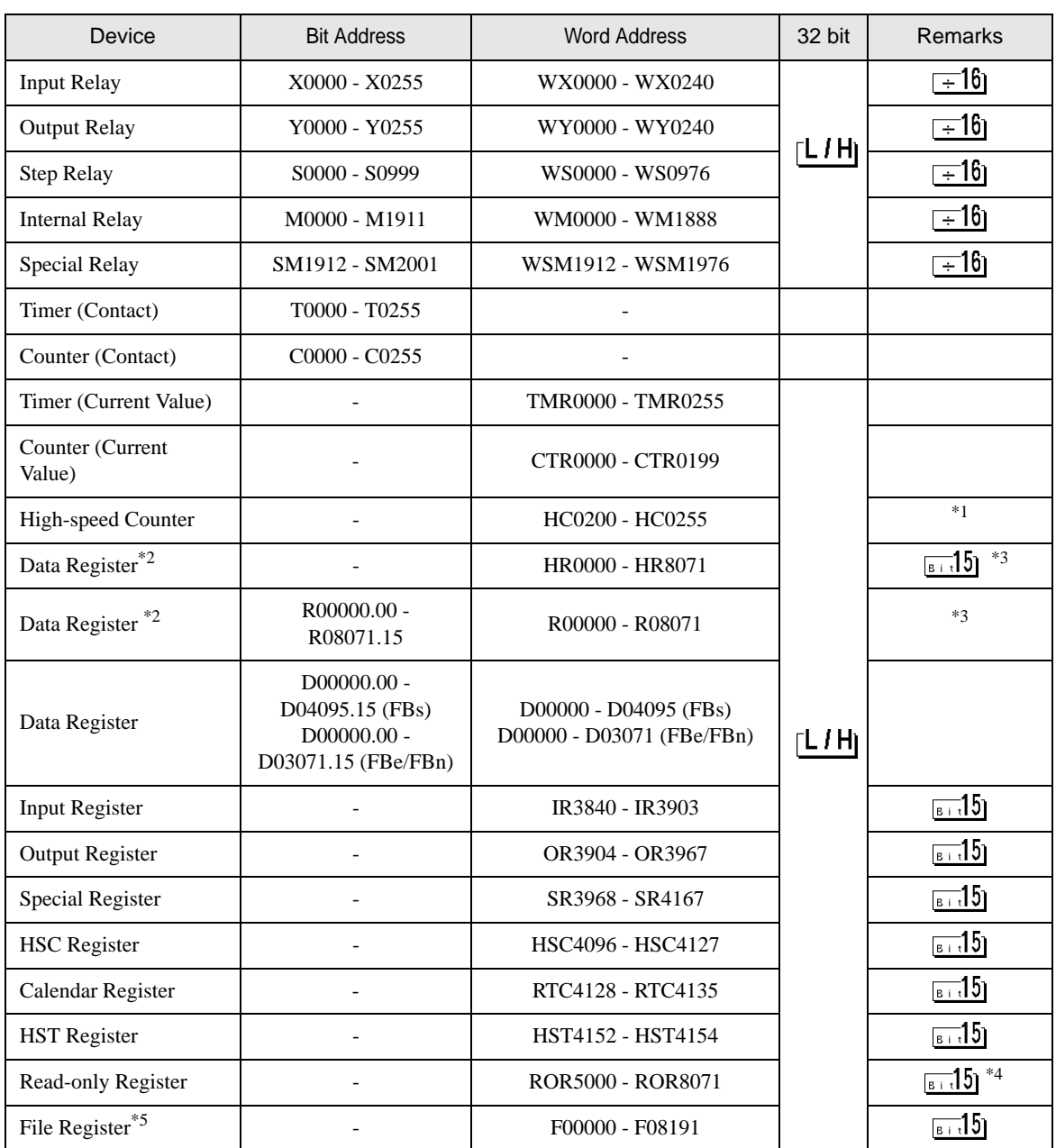

\*1 32-bit device

\*2 The External Device handles data registers HR and R as the same device. However, their bit-write operations differ as shown below. Select either register according to your system specifications.

- Device R allows data to be written to each specified bit.
- Device HR sets the 15 bits other than a specified bit to OFF(0).
- \*3 No data can be written to word addresses HR5000 to HR8071 and R05000 to R08071.
- \*4 Write disable
- \*5 The file register is supported only by the FBs Series.

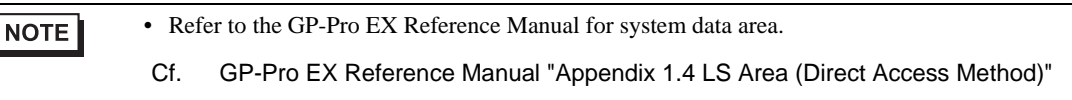

• Refer to the precautions on manual notation for icons in the table.

)"Manual Symbols and Terminology"

# <span id="page-64-0"></span>7 Device Code and Address Code

Use device code and address code when you select "Device Type & Address" for the address type of the data display or other devices.

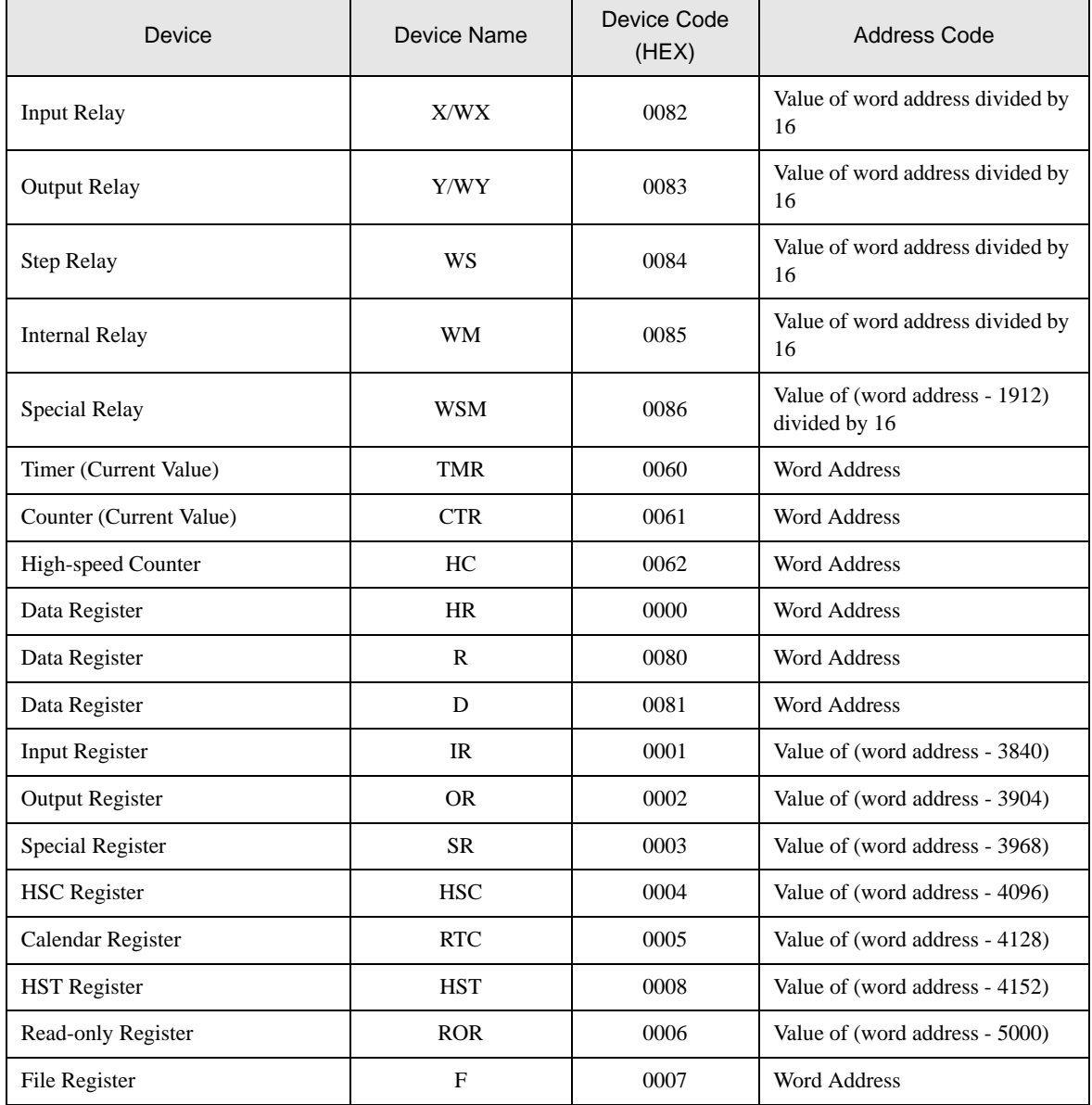

# <span id="page-65-0"></span>8 Error Messages

Error messages are displayed on the Display screen as follows: "No.: Device Name: Error Message (Error Occurrence Area)". Each description is shown below.

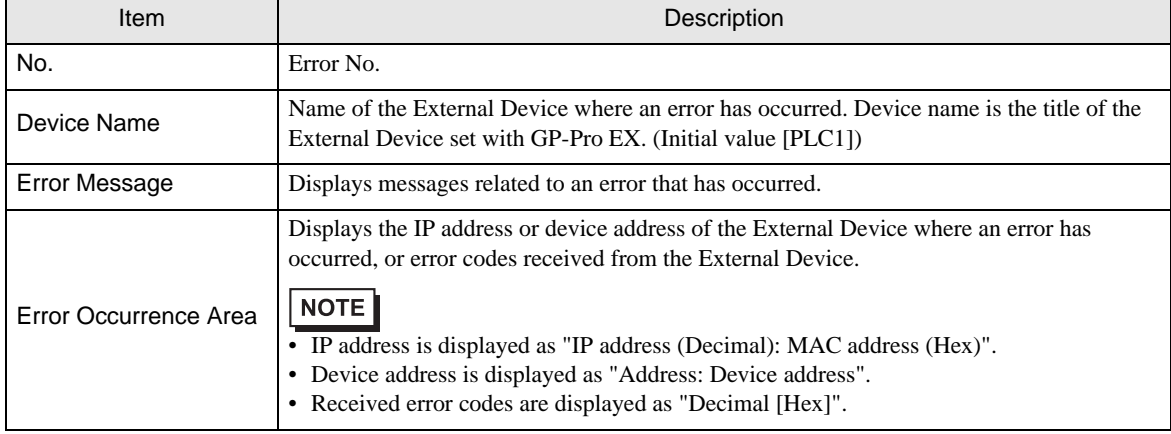

#### Display Examples of Error Messages

"RHAA035: PLC1: Error has been responded for device write command (Error Code:1[01H])"

• Refer to your External Device manual for details on received error codes.  $NOTE$ • Refer to "When an error is displayed (Error Code List)" in "Maintenance/Troubleshooting manual" for details on the error messages common to the driver.